# **6 Vstupní okno deníku**

Počítač jako mechanický blázen zvládne pouze kvantifikovatelná data"

Peter Drucker

Otevřete **vstupní okno deníku** - 4. ikonou na nástrojové liště ▶

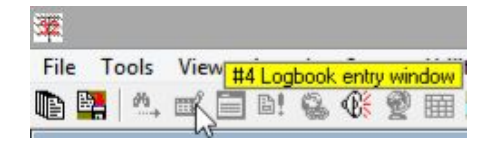

Zde zadáváte podrobnosti o probíhajících QSO do otevřeného deníku, což z něj činí *pravděpodobně nejdůležitější a nejužitečnější okno* v Logger32.

### **v tomto podokně se děje mnoho s mnoha konfigurovatelnými možnostmi a zkratkami pro běžné funkce. Tuto část uživatelské příručky si pečlivě prostudujte, abyste z Logger32 získali maximum**

#### **Věnujte pozornost: tato věc je důležitá**

# **6.1 Co vidíte ve vstupním okně**

Jak již bylo řečeno, vstuoní okno deníku je vysoce konfigurovatelné, takže vaše nemusí vypadat úplně stejně jako moje, ale bude mu přibližně podobné ▶

• Titulek na horním řádku jasně ukazuje aktuálního operátora: v tomto případě já, ZL2IFB. Ve vašem systému to budete vy ... pokud tam nebudu já jako host! QSO budou zaznamenána pod volací značku operátora, takže se ujistěte, že je zobrazena volací značka, pod kterou skutečně vysíláte on-air: dostatečně jednoduché, pokud používáte

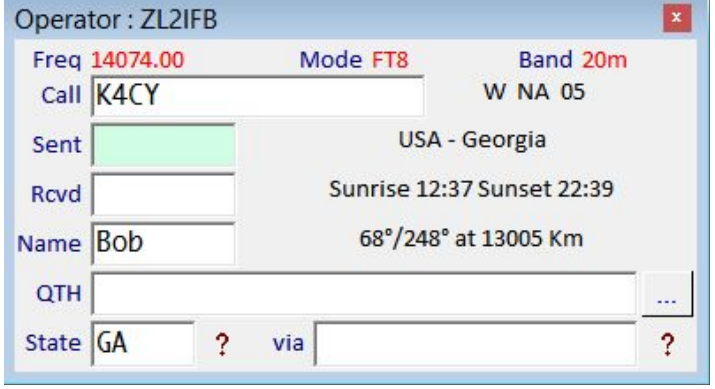

 pouze jednu značku, ale příliš snadno přehlédnutelné, pokud používáte několik (např. běžné a soutěžní značky, portable nebo mobilní značky, klubové značky, značky na speciální akce ...) nebo pokud máte hosty ve svém shacku a oni (docela rozumně!) chtějí pomocí vašeho systému Logger32 ukládat QSO, která dělají, pod vlastními volacími značkami.

• Kliknutím v rohu na <sup>z</sup> zavřete vstupní okno deníku ... i když není mnoho situací kdy byste to chtěli udělat, protože ukládání nových QSO je hlavním účelem softwaru pro logování!

#### Logger32 Version 4 User Manual

- Další řádek zobrazuje frekvenci, režim a pásmo, které budou protokolovány:
	- Frekvence je zachycena z vašeho rádia připojeného k CAT nebo ji lze nastavit ručně. Mode Režim a pásmo jsou obvykle určeny z frekvence podle vašeho plánu pásma, ale mohou být také nastaveny ručně nebo zachyceny z vašeho rádia připojeného k CAT (např. Pokud používáte CW nahoru v normálně boční části pásma) .
- Níže je několik polí pro zadávání dat:
	- Call (volací značka) DX stanice, kterou kontaktujete. Toto je povinné pole: QSO nelze přihlásit bez volací značky. QSO bez volací značky není QSO74.
	- Zprávy, které jste odeslali a Rcvd (přijaté), např. 59, 599 nebo -15 dB podle režimu. Pokud jsou definovány pro aktuální režim, mohou být předvyplněny výchozími zprávami. Neváhejte je upravit pro sestavy na míru.

 Name Jméno operátora stanice DX. Pokud jste s ním již pracovali a přihlásili se, jeho jméno lze vyhledat ve vašem protokolu a zobrazit jej zde, jakmile zadáte jeho značku a přesunete kurzor do jiného pole.

- Další pole pro další informace související s QSO, např. jeho QTH, IOTA reference, State, via (jeho preferovaná trasa QSL) atd. Jako křeslo SOTA op mám v SOTA pole.
- Pod pásmem je oblast75 pro informace o poloze stanice DX konkrétně:
	- Pomyslná předpona (převzata ze seznamu ARRL DXCC pro entitu DX, ne nutně první bit aktuálně používané značky DX), kontinent a zóna CQ.
		- Entity Subjekt DXCC (obvykle země).

Times Časy východu a západu slunce v UTC.

- Nadpisy krátkých a dlouhých cest a vzdálenost krátkých cest (velký kruh) od vás, přesněji od vaší zeměpisné šířky a délky QTH.76
- V tomto podokně nejsou uvedena data a časy UTC pro začátek a konec QSO, které budou zaznamenány, když je zaznamenáno. Logger32 určuje data a časy UTC ze systémových hodin a automaticky se přizpůsobí místnímu časovému pásmu, včetně letního času, pokud existuje.

## **6.1.1 Co je třeba dělat ve vstupním okně deníku**

Vstupní okno deníku většinou používáte k zaznamenávání informací o probíhajícím QSO, k zadávání podrobností do příslušných polí a k pohybu mezi poli pomocí tabulátoru nebo kláves se šipkami nebo kliknutí myší.

Když dokončíte všechny informace, které chcete o QSO zaznamenat, stiskněte **<Enter>** nebo **<Ctrl+L>,** abyste QSO uložili do deníku (Log it!) a vymažete vstupní okno deníku, abyste mohli začít ukládat další QSO..

**74** Pokud chcete - nebo jste ze zákona povinni - zaznamenat test rušení, volání CQ, ladění, měření EMF atd., Můžete jednoduše uložit informativní záznam.

**75** Pokud se v této oblasti rozhodnete zobrazit uživatelská pole, v podokně pro zadávání deníků nemusí být místo pro informace o umístění DX, ale informace se vždy zobrazí na informačním panelu DX v dolní části obrazovky - za předpokladu, že je k dispozici alespoň rozpoznatelný prefix v poli Call. Pokud ne, není k nalezení žádné DX umístění! Umístění DX lze upřesnit zadáním čísla nebo přípony oblasti značky.

**76** Pokud jsou směrování a vzdálenosti ke stanicím, které ukládáte, zjevně nesprávné, je pravděpodobně na vině QTH stanice současného operátora.

Chcete -li vymazat data QSO bez jejich uložení (např. pokud voláte nějaké vzácné DX v pileupu, marně, aniž byste dokončili QSO), stiskněte **<F11>, <Ctrl+C>** nebo **<Alt+W>** nebo klikněte na levou stranu podokna v oblasti popisků polí ►

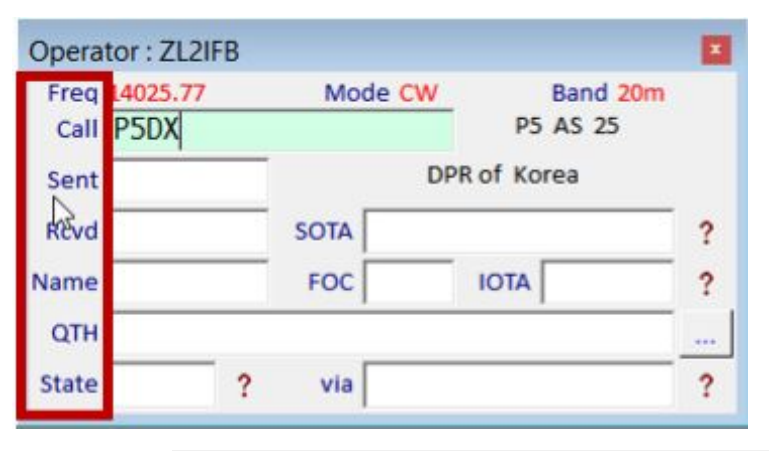

### **6.1.2 ADIF MODE a SUBMODE**

Pro vaše pohodlí**77** zobrazuje Logger32 vlastní pole deníku pro mód, ne pro ADIF MODE, ani ADIF SUBMODE. Vysvětlím:

• CW je jedním z ADIF módů. Pokud je rádio v módu CW a ve formuláři pro výběr BandMode ▶ je vybráno **<Mode z BandPlan**> (ve vstupním okně deníku) klikněte pravým tlačítkem na "Mode"), podokno pro zápis do deníku zobrazí "Mode CW". QSO se zapisují do  $Mode = CW$ .

• SSB je také jedním z ADIF módů, zatímco LSB a USB jsou ADIF SUBMODY ADIF MODE SSB. Pokud je rádio v LSB nebo USB a je vybrána možnost **<Mode**  from BandPlan>, v podokně záznamu se zobrazí "Mode SSB" a QSO se uloží do Mode = SSB.

• PSK je jedním z ADIF módů, zatímco PSK31, PSK63 atd. jsou ADIF SUBMODY od PSK. Pokud provádíte QSO v PSK31 pomocí MMVARI s rádiem v příslušném módu pro PSK31 (např. DATA) a **<Mode ze zvukové karty/CW stroje>** povoleno, vstupmí okno deníku

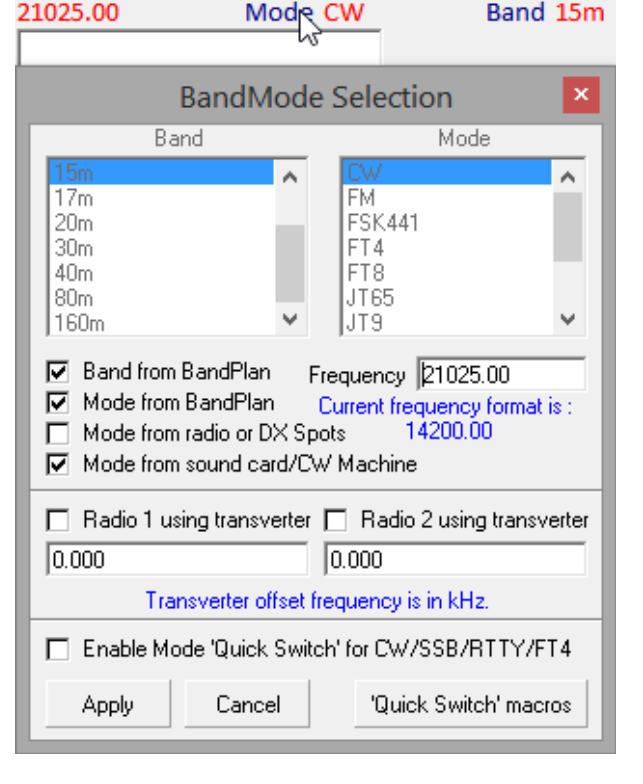

pohodlně zobrazuje "Moode PSK31". V deníku toto spojení ukazuje Mode = PSK31**78**. Při exportu jako soubor ADIF by však záznam QSO měl příslušná pole ADIF, tj. <MODE: 3> PSK a <SUBMODE: 5> PSK31.

Textový soubor **C: \ Logger32\ADIFModes.txt** uvádí platné ADIF MODE a SUBMODE. Logger32 ho používá k nabízení pouze rozpoznaných módů a submodů, ke generování správných statistik módů a submodů a k výstupu souborů kompatibilních s ADIF.

**77** Skutečným důvodem této schopnosti v Logger32 je zamlžit nekonzistence ve způsobu, jakým jsou módy specifikovány ve standardu ADIF.

**78** Pokud dáváte přednost záznamu tohoto režimu zobrazování QSO = PSK, deaktivujte <Mód ze zvukové karty/CW stroje> a místo toho povolte <mód z pásma>.

#### **6.1.3 Provoz Split**

Po kliknutí na DX spot s rozpoznanou split syntaxí v v poli comment (např. "UP 5") může záhlaví vstupmího okna zobrazit **OPERATING SPLIT** jako výraznou připomínku, že rádio používá různé frekvence TX a RX ▶

Kliknutím na indikátor OPERATING SPLIT zrušíte rozdělení kmitočtů a vrátíte rádio na simplexní provoz (se společnou frekvencí TX/RX). Chcete -li povolit a nakonfigurovat vizuální indikaci podle svých

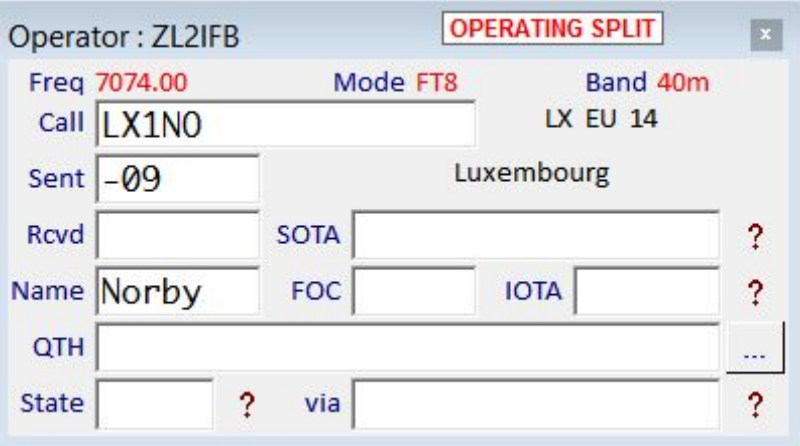

představ, přečtěte si kapitolu **Ovládací panel rádia**. Kromě změny barev ji můžete přesunout do jiné části obrazovky.

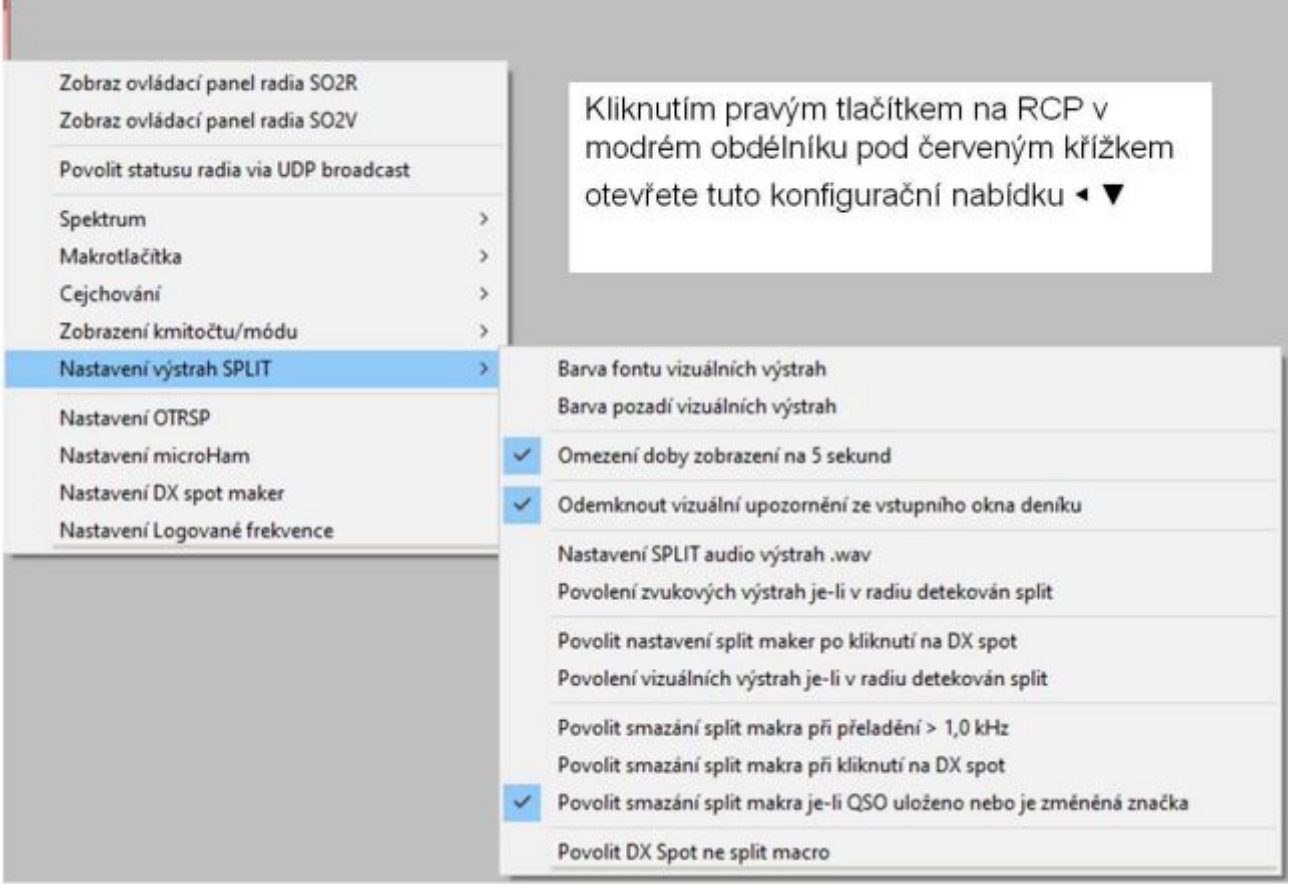

### **6.1.4 Quick QSY - rychlé přeladění**

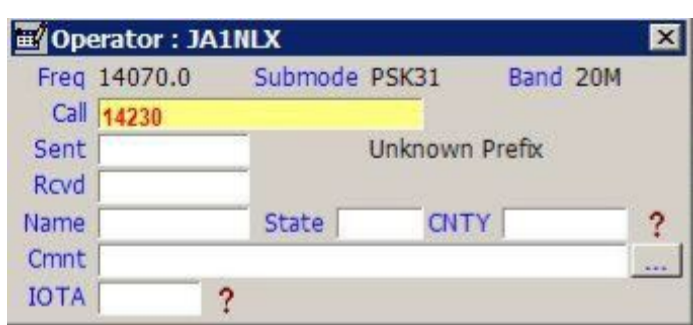

◀ Logger32 umí QSY vysílače připojeného k CAT přímo na zvolenou frekvenci. Pokud vás například někdo během QSO požádá o QSY do jiném pásmu, jednoduše zadejte sjednanou frekvenci do pole Call ve stejném formátu, jako je frekvence zobrazená přímo nad polem Call, a až budete připraveni na QSY, stiskněte **<Enter >** nebo **<Tab>,** jako byste ukládali QSO**79**. Rádio bude okamžitě QSY a může také změnit mód podle vašeho Bandplánu

(tabulka Band a modes). Anténa se také automaticky přepne, pokud je použita.

### **6.1.5 Mouse QSY - přeladění myší**

Aktuální frekvenci VFO rádia připojeného k CAT lze změnit pomocí rolovacího kolečka na myši. Chcete -li je použít, kliknutím umístěte kurzor kamkoli do vstupního okna deníku a poté otáčejte rolovacím kolečkem.

Rolováním jedním směrem se kmitočet pohybuje nahoru, druhým směrem se posouvá dolů.

Rychlost odesílání příkazů QSY do rádia závisí na intervalu dotazování vašeho rozhraní CAT: reakce může být pomalá ve srovnání s otáčením knoflíku VFO rádia.

Velikost kroku však můžete upravit kliknutím pravým tlačítkem na hodnotu frekvence vedle slova "Freq" a výběrem hodnoty ▶

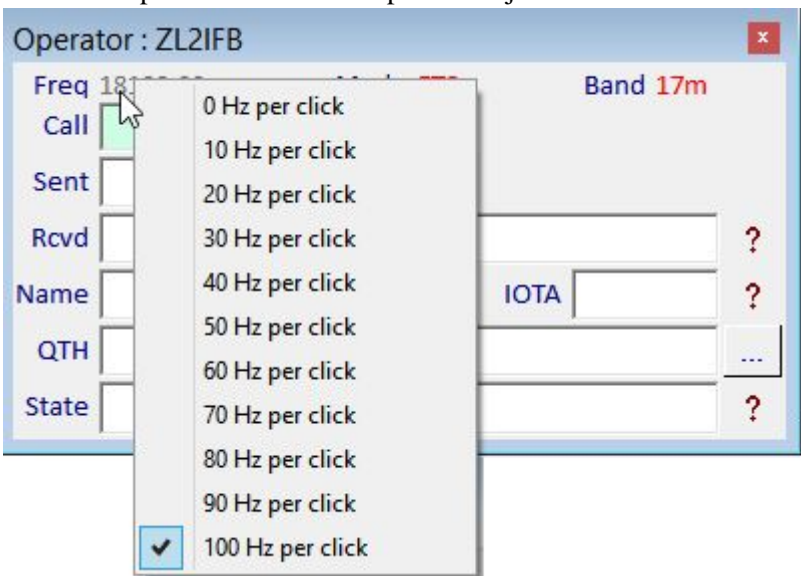

## **6.1.6 Funkční klávesy**

Zatímco je fokus na vstupním okně deníku, kliknutí na F-klávesy (funkční klávesy) se přenesou do následujících oken v následujícím pořadí priorit:

- 1. CW machine, pokud je otevřená.
- 2. Jinak do okna Data zvukové karty, pokud je otevřené.
- 3. Nebo do okna DVK, pokud je otevřené.

4. V opačném případě skončí zpět do samotného vstupního okna deníku. Jedna nebo dvě F klávesy

definovaly akce ve vstupním okně deníku (např. F11 vymaže data z podokna a F12 vybere nabídku Soubor). Jinak nemají co dělat a jsou jednoduše ignorováni.

**Hinson tip**: *Dává smysl (pro mě) definovat F11 podobně v těchto ostatních oknech, tj. Spustit makro \$clearlog\$. Ale pokud chcete být tupí a definovat to jako něco jiného, pokračujte, buďte mým hostem. Podívej, jestli mě to zajímá.* 

**79** Frekvence je automaticky vymazána z pole Call, protože Logger32 posílá do rádia příkaz QSY. Protože to zjevně není volací znak, není jako takový uložen!

# **6.2 Menu a funkce po kliknutí pravým ve vstupním okně**

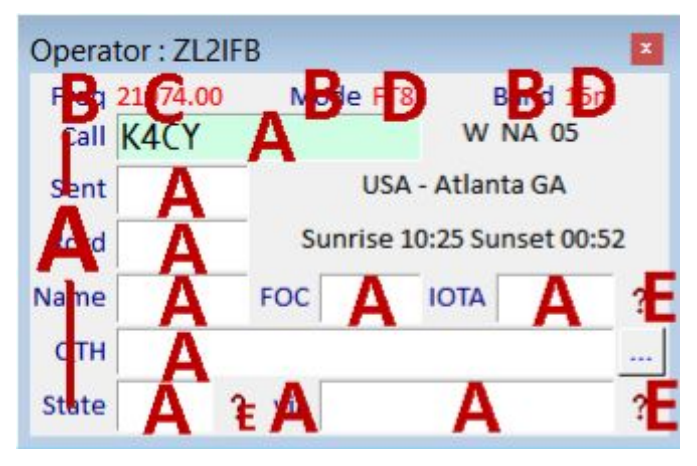

- **C**: pravým tlačítkem myši na hodnotu frekvence VFO vyberte rychlost, s jakou je kolečko myši QSY vaším rádiem připojeným k CAT.
- **D**: pravým tlačítkem klikněte na hodnotu módu nebo pásma, kterou chcete změnit na **<Pořadí čtení zprava doleva>.**
- **E**: levým kliknutím na otazníky zobrazíte další informace o záznamu aktuálně v poli vlevo (viz níže)

 V hlavním menu pravým tlačítkem je uveden seznam funkcí programu spolu s jejich pohodlnými zkratkami pro ovládací klávesy**<sup>80</sup>** ▶

Klikněte na libovolnou funkci, která není šedá, nebo ji spusťte stisknutím klávesové zkratky. Většina z nich je samozřejmá. Vyzkoušejte je, pokud to pomůže.

Funkce, které jsou v nabídce zašedlé, nejsou aktuálně k dispozici, např. pokud nemáte podporovaný digitálně ovládaný anténní rotátor připojený a správně nakonfigurovaný pro současné pásmo, Logger32 nemůže nebo se nepokusí otočit vaši anténu. Podobně **<Ctrl+B>** může uložit zajímavou DX stanici do záložek pouze v případě, že je v poli CALL ve vstupním okně deníku v poli pro záložku značek!

◀ Kliknutím ve vstupním okně deníku se otevře několik menu nebo funkcí v závislosti na tom, kde se v okně nachází kurzor myši, když kliknete levým nebo pravým tlačítkem: Odpověď: Kliknutím pravým tlačítkem na různé oblasti včetně polí pro zadávání dat otevřete hlavní menu vstupního okna. Kliknutím levým tlačítkem na oblast

**A**: vymažete všechna data aktuálně ve vstupním, okně deníku.

**B**: Kliknutím pravým tlačítkem na slova "Freq", "Mode" nebo "Band" otevřete konfiguraci Pásma a módy.

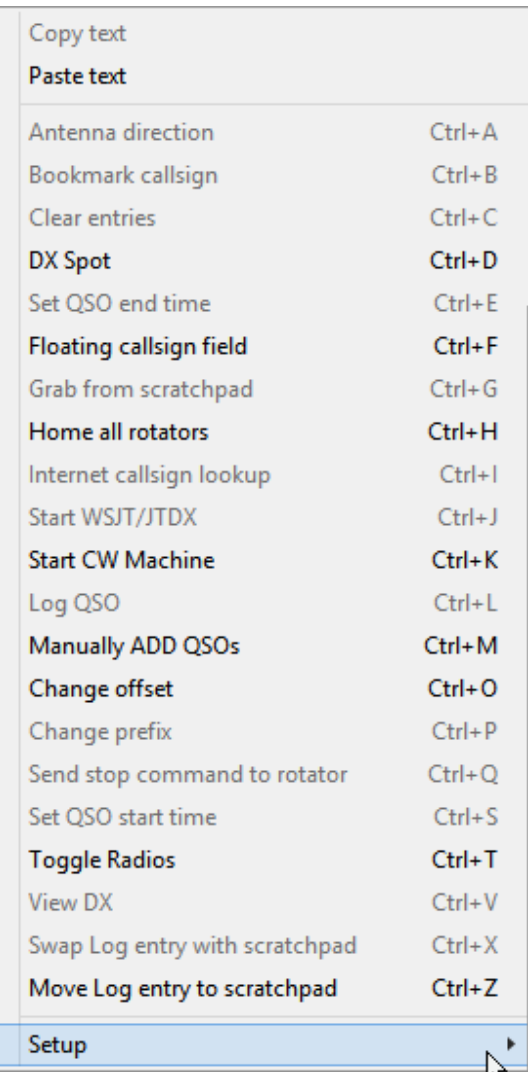

**Pozn**: vzhledem k tomu, že většina zkratek je aktivní pouze tehdy, když je fokus ve vstupním okně, **<Ctrl+T>** a **<Ctrl+A>** mohou fungovat kdykoli v závislosti na možnostech nastavených v oknech Konfigurace rádia a Nastavení rotátoru.

**80** Všimli jste si, že v sekvenci chybí kontrolní písmena? Získejte bonusové známky, abyste zjistili, co ovládání+N | R | U | W | Y dělá.

### **6.2.1** *Setup* **menu po kliknutí pravým ve vstupním okně**

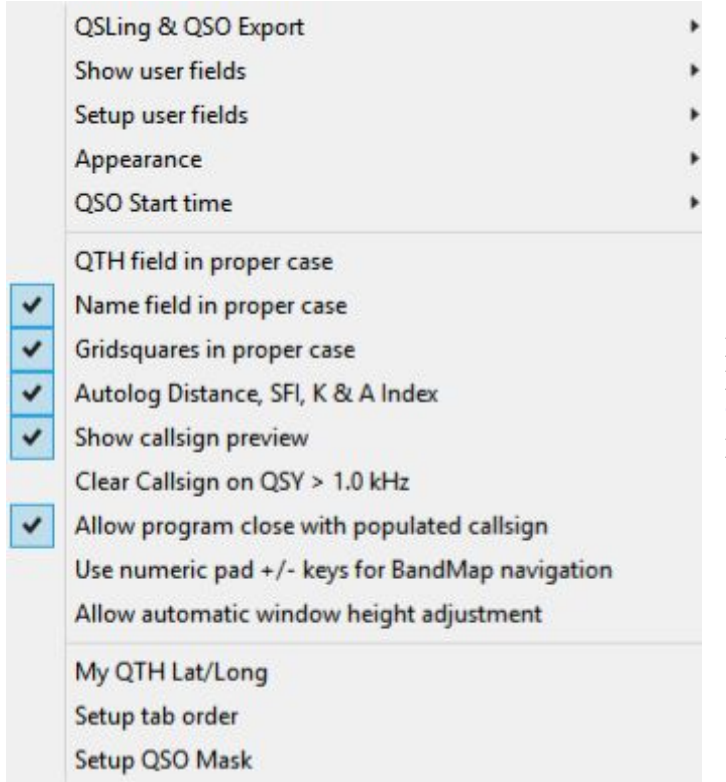

◀ Klikněte pravým tlačítkem na libovolné pole pro zadávání dat ve vstupním okně deníku a poté v dolní části nabídky klikněte na **<Nastavení>,** abyste získali přístup k těmto 5 podnabídkám a 12 možnostem konfigurace…

### **6.2.2 QSLing & QSO Export**

Ve vstupním okně deníku klikněte pravým tlačítkem na menu **Nastavení - QSLing a export QSO** otevře podnabídku, kde si můžete zvolit, zda mají být nastaveny nějaké příznaky QSL, protože budou ukládána nová QSO ▶

Nejlepší 3 možnosti se týkají označování QSL u QSO rutinně. Například vyberte (zaškrtněte) **<Označit nové QSO pro LoTW>**, aby Logger32 nastavil příznak **<Odeslat** 

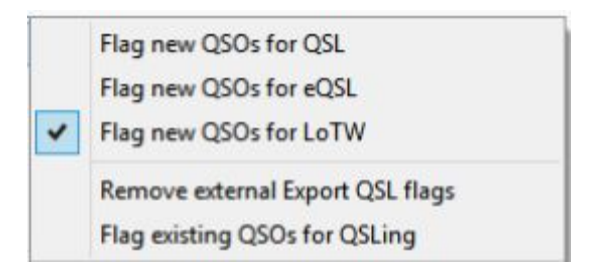

**LoTW>** pro každé nově uložené QSO. Když jste připraveni podepsat a nahrát dávku nově uložených QSO do LoTW, pak můžete spustit funkci exportu LoTW a zpracovat označená QSO prostřednictvím TQSL, a resetovat příznaky v procesu

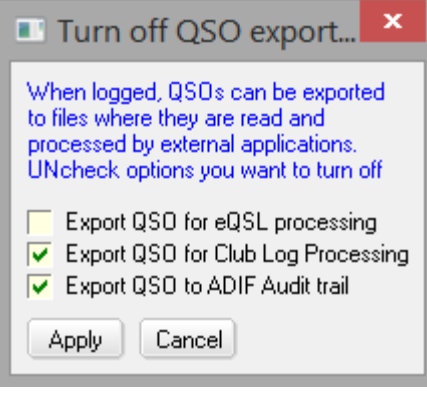

◀ Navzdory tomu, co si ze znění můžete myslet, **<Odstranit externí příznaky exportu QSL>** vám dává možnost povolit nebo zakázat odesílání nových informací o QSO do datových souborů používaných doplňkovými obslužnými programy, jako **je L32LogSync** k automatické aktualizaci eQSL, Club Log a LoTW, jak jsou ukládána nová QSO.

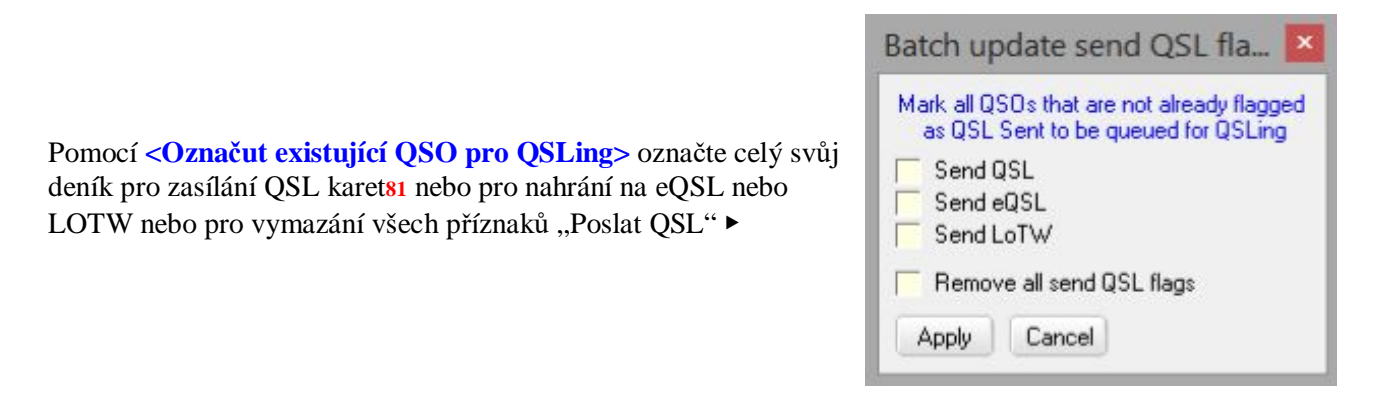

## **6.2.3 Zobrazit | Nastavit uživatelská pole**

K dispozici je sedm volitelných polí pro zápis dat do deníku:

 Pravým tlačítkem klikněte na libovolné pole záznamu dat v poli pro zadávání dat a poté klikněte na **Nastavení - Zobrazit uživatelské pole** a zatrhněte pole, která chcete použít ►

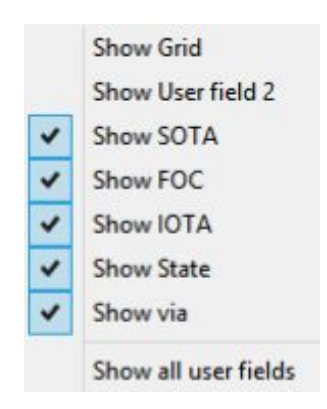

**Hinson tip**: *pokud bylo nakonfigurováno některé z volitelných uživatelských polí (viz níže), jejich jména se v této nabídce zobrazí např. dokud jsem nenakonfiguroval pole 3 pro reference SOTA a pojmenoval pole "SOTA", třetí možnost v této nabídce původně zněla <Zobrazit uživatelské pole 3>.*

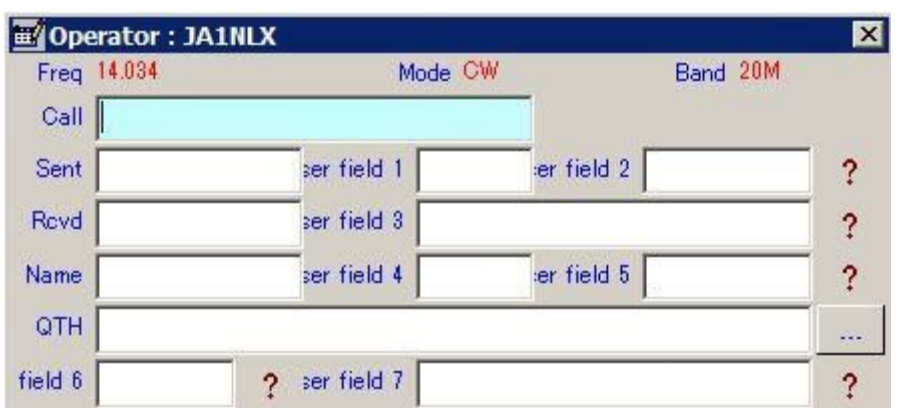

S použitím všech sedmi uživatelských polí, vstupní okno deníku by mohlo vypadat takto.

Vstupní okno deníku je normální podřízené okno, jehož velikost lze změnit kliknutím a přetažením rohů. Nelze jej přesunout za okraje hlavního okna Logger32.

Názvy uživatelských polí, barvy, písma a velikosti písma lze uživatelsky konfigurovat (pokyny si přečtěte dále). Jak jsme řekli, Logger32 je vysoce konfigurovatelný!

**81** Toto není ekologické. Může být vhodné zaslat karty 100% za relativně malý, jedinečný provoz (například speciální události připomínající něco významného), kde je pravděpodobné, že každý, s kým jste pracovali, uvítá tištěný upomínkový předmět. Takové situace jsou však vzácné.

#### Logger32 Version 4 User Manual

Všimněte si, kde se sedm uživatelských polí zobrazí ve vstupním okně deníku výše, i když se zkrácenými názvy polí na ukázkovém snímku obrazovky. Žádné z polí bohužel nelze ve vstupním okně deníku přemístit.

Každé uživatelské pole však lze nakonfigurovat tak, aby přijímalo jakákoli ADIF data:

• Nejprve musíte ve vstupním okně deníku zobrazit uživatelská pole, která chcete použít, jak je uvedeno výše.

• Chcete-li konfigurovat jakékoli viditelné uživatelské pole, klikněte pravým tlačítkem na vstupní okno deníku a klikněte na **Nastavení - Nastavit uživatelská pole,** poté klikněte na pole, které si vyberete z nabídky, např. uživatelské pole č. 5 otevře formulář, jako je tento ►

• Zadejte krátký popisek (název pole), který se zobrazí ve vstupním okně deníku vedle pole.

• Kliknutím na šipku dolů otevřete rozevírací seznam, ze kterého vyberete typ ADIF pole**82**.

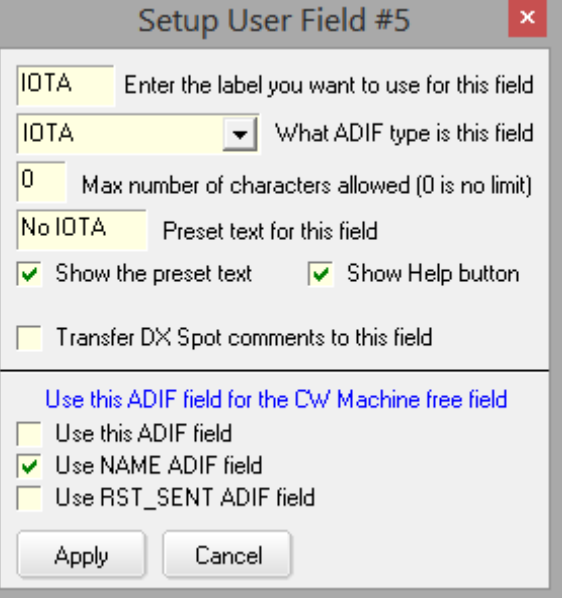

• Jaký maximální počet znaků v poli by se měl přijmout? Pro pole volného textu použijte nulu: zadaný text se posouvá, jakmile je pole pro zadávání dat plné znaků.

• Volitelně zadejte pro pole nějaký výchozí "přednastavený" text. Pokud je také zaškrtnuto **<Zobrazit přednastavený text>,** Logger32 předplní toto pole v podokně pro vstup do deníku, zatímco zaznamenáváte QSO. Dokud neupravíte nebo nesmažete přednastavený text nebo nezrušíte zaškrtnutí této možnosti, bude také automaticky zaznamenán do vašeho deníku se všemi novými QSO, které uložíte.

• Volitelně (je -li k dispozici**83**) zaškrtnutím **<Zobrazit tlačítko nápovědy>** zobrazíte otazník ve vstupním okně deníku vedle uživatelského pole. Kliknutím na něj se v tomto poli zobrazí kontextová nápověda.

• Volitelně a pouze pro pole ADIF USER 1 | 2 | 3 můžete vynutit zadaný text na VŠECHNY VELKÉ.

• Volitelně můžete do tohoto uživatelského pole automaticky ukládat komentáře DX Spot, když kliknete na pole comment.

• Kliknutím na **<Apply>** uložíte konfiguraci pro toto uživatelské pole.

• Opakujte postup pro všechna další uživatelská pole, která chcete použít.

K dispozici jsou další informace o konfiguraci volného pole CW Machine.

82 ADIF pole, která se již ve vstupním okně deníku používají, je "převzato", a proto se v rozevíracím seznamu nezobrazují. Chcete -li přesunout pole ADIF, které se v současné době používá, do jiného uživatelského pole, musíte jej nejprve odebrat z aktuálního uživatelského pole a poté jej budete moci přidat do jiného uživatelského pole.

83 Ve vstupním okně deníku zjevně není místo pro pomocná tlačítka "?" v uživatelských polích 1 a 4,

#### Logger32 Version 4 User Manual

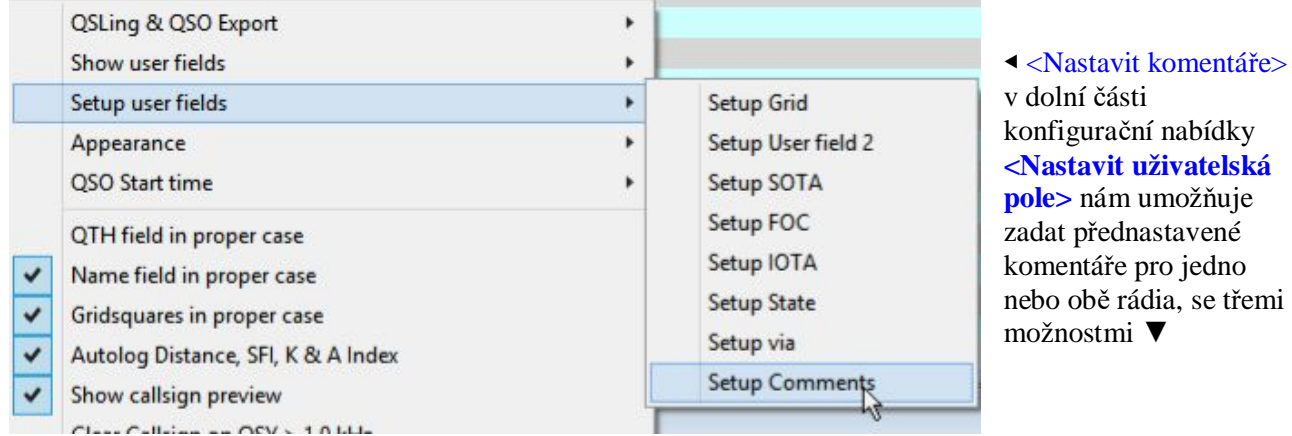

• Pokud chcete, aby se objevila přednastavená fráze (a proč byste ji jinak nastavovali, zajímalo by mě?), Vyberte první možnost.

• Pokud chcete, aby komentáře, které byly zaznamenány v předchozích QSO se stanicí, přepsaly přednastavený text při příštím QSO se stejnou stanici (pokud je Logger32 nakonfigurován tak, aby přenášel předchozí komentáře), vyberte prostřední možnost: jinak bude přednastavený text přidán ke všem novým QSO.

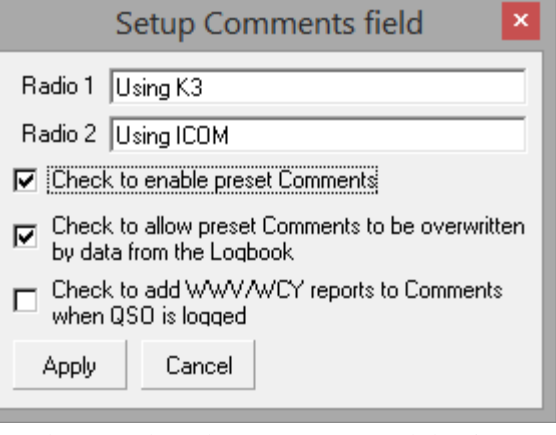

• Třetí možnost vloží nejnovější data o sluneční a

geomagnetické aktivitě WWV/WCY přijatá prostřednictvím DX Cluster**84** do pole <Comments>, když je QSO uloženo.

Kromě této třetí možnosti lze do deníku automaticky zaznamenávat informace o slunečním záření/geomagu a vypočítané vzdálenosti na krátké vzdálenosti pro nová spojení.

Ve vstupním okně deníku nebo v deníku není nutné mít viditelná uživatelská pole SFI, vzdálenost, A a/nebo K index, ale pokud ano, můžete zadat hodnoty, které nebudou Loggerem32 přepsány.

Logger je skvělý program a používám ho roky. Mnohokrát děkuji Bobovi a týmu za skvělý produkt. Skvělý nový manuál také. S tak drahým profesionálním softwarem obvykle nedostanete tak obsáhlý manuál.

Svein LA3PU

**<sup>84</sup>** Je zřejmé, že pokud od spuštění Logger32 nebyla přijata žádná data o sluneční/geomag, nelze je přidat do žádného pole. Logger32 nehádá ani náhodně nevymýšlí!

#### **6.2.4 Appearance - zobrazení**

Tato podnabídka ve vstupním okně deníku kliknutím pravým tlačítkem na nabídku **Nastavení** vám umožňuje změnit způsob, jakým se různé věci zobrazují ve vstupním okně deníku ▶

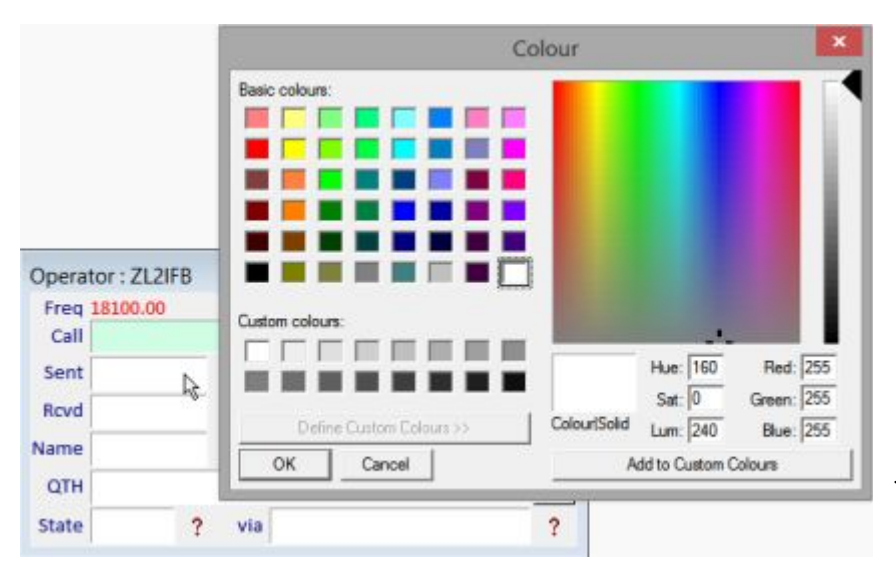

Data field font & color Callsign field forecolor Data field background Data field background (focus) Label font & color Freq/Band/Mode color

Ty jsou celkem zřejmé. Pokračujte - upravte nastavení písma a vyzkoušejte různé barevné kombinace podle svých individuálních preferencí. ◀ <Pozadí datového pole> například umožňuje určit barvu většiny polí pro zadávání dat ve vstupním okně.. <Pozadí datového pole (zaostření)> nastaví barvu jednoho pole pro zadávání dat, které má fokus, tj. Pole, kde se text objeví, pokud začnete psát.

**Hinson tip**: *Upřednostňuji '***slashed zero** *škrtnutá nula monospacita písma ' bez patky s ostrou a jasnou typografií pro značky, které mohou být jinak nejednoznačné (např. vzhledem ke správnému písmu se "FOØL" snadno odlišuje od "FØOL" na první pohled). Možná budete muset hledat online a možná si stáhnout a vyzkoušet vhodná písma, jako je moje osobní oblíbená:* Monaco*. Neobtěžujte se, pokud je pro vás Aerial dost dobrý, prozatím. Vždy se můžete vrátit později a upřesnit nastavení.* 

Barvy jsou stejně důležité, zvláště pokud jste barvoslepí. Pokud očekáváte DXing v brzkých hodinách, věnujte pozornost kontrastu. Vaše odvážná volba světle oranžového textu na banánově žlutém pozadí se vám v určitém okamžiku vrátí a bude vám věřit, věřte mi.

Velikost písma a tučnost jsou také důležité, zvláště pokud máte zhoršené vidění. Nezapomeňte, že vstupní okno deníku budete používat k zaznamenávání důležitých informací o probíhajícím QSO, někdy spěšně. Dokážete rozumně spolehlivě přečíst podrobnosti v podokně pro zápis do deníku, ideálně i bez brýlí?

**Hinson tip**: *použití a seznámení se s novým vzhledem po změně vyžaduje čas. Některé změny dopadnou dobře, jiné vás budou roštit, dokud se nevrátíte k původnímu vzhledu nebo znovu nevyberete něco jiného. Jakmile najdete kombinaci nastavení, která vám bude vyhovovat - stabilní konfiguraci, kterou jste šťastně používali alespoň měsíc nebo tři - je dobré archivovat kopii souboru C: \ Logger32 \ Logger32.INI někam na bezpečné místo. že v případě potřeby můžete svůj oblíbený vzhled snadno obnovit z archivovaného nastavení.* 

#### Logger32 Version 4 User Manual

#### **6.2.5 Počáteční čas QSO**

Tohle je zajímavé.

Informace o QSO se uloží ze vstupního okna do deníku, když stiskneme **<Enter>** nebo **<Ctrl+L>.** V tomto bodě se automaticky uloží čas ukončení QSO.

V jakém okamžiku však považujete QSO za zahájené?

Hmmmmmmm.

Zamyslete se nad tím na chvíli...

Callsign field loses focus When QSO entered in Log

▲ Logger32 nabízí tyto dvě možnosti:

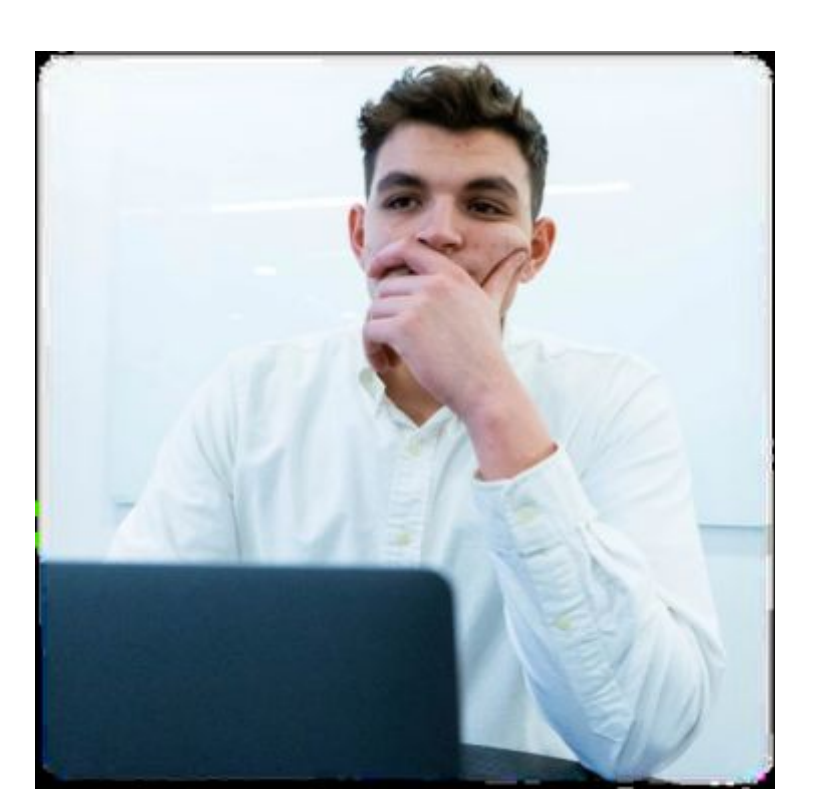

• **<Když pole značky ztratí ohnisko>** zaznamenává časový bod, ve kterém stisknete **<Tab>** nebo jinak přesunete kurzor mimo pole značky ve vstupním okně deníku. Obvykle je to proto, že se chystáte zkontrolovat/zadat další pole pro vstup do deníku, například přijatý report ... pokud se však přistihnete, že trpělivě posloucháte nebo voláte nějaké exotické DX (například FOØL), můžete se z pole volacího znaku vzdálit zkontrolovat nebo zadat jiné informace (například její jméno) v dostatečném předstihu před zahájením skutečného QSO. Vzhledem k tomu, že se jedná o volací značku, která je exotická/vzácná, a související pileup, možná budete značnou dobu volat na DX, než projdete. Kdy si tedy myslíte, že FOØL zaznamená vaše QSO: když jste se odstěhovali z pole volací značky, nebo když vás zkopírovala a zavolala? **<sup>85</sup>**

• **<Když je QSO zapsáno do Logu>** je (alespoň u mě) téměř vždy krátce poté, co jsem dokončil QSO. Pokud jsem právě prolomil pileup a triumfálně pracoval FOØL, pravděpodobně brzy potom ... stiskem **<ENTER>** uložím DX QSO, což je doufejme přibližně ve stejnou dobu, kdy FOØL uložil QSO. Souhlasíme!

 Ať tak či onak, přestože se naše časy zahájení QSO mohou lišit, měli bychom oba zaznamenat víceméně stejné časy ukončení QSO - obecně časový bod, ve kterém jsme uložili podrobnosti QSO do našich deníků. Čas ukončení QSO však také podléhá rozdílům ve zvyku a názorech: v čisté situaci mohu například stisknout klávesu Return, abych zaznamenal všechny účastníky, když se přihlásí trochu dřív, než se s nimi rozloučím a opustím síť .

**<sup>85</sup>** Toto je důležitý problém pro online systémy QSO párování a QSLing: standard ADIF umožňuje hodnoty QSO START TIME a QSO END TIME.

**Hinson tip** *zatímco v procesu logování QSO můžeme stisknutím <Ctrl+S> nastavit čas zahájení QSO ručně v daném bodě, čímž se přepíše obvyklé automatické zaznamenávání času začátku.* 

**Hinson tip***: vytvořte strategii, která vám bude vyhovovat. Pro většinu běžných QSO mají časové nesrovnalosti malý význam, ale u vzácných DX QSO mohou časové nesrovnalosti vést k tomu, že se detaily QSO neshodují, a proto QSO nebudou potvrzeny. Pro horlivého DXera by to byla po všem úsilí nezbytném pro práci na* **new one** *katastrofa! Diplomy, jako je DXCC, umožňují určitou toleranci načasování (obvykle kolem 20 minut), takže absolutní přesnost není nutná, ale měli byste se pokusit zajistit, aby se časy začátku a konce QSO (ideálně oba) zaznamenávaly, když jste byli v kontaktu s každou stanicí ve vašem logu.* 

## **6.2.6 Pole QTH | Grisdsquares správným způsobem**

"Správný zúůspb" znamená, že podle konvencí je počáteční písmeno každého slova nebo slov obsahujících vlastní jména (například "Londýn" nebo "Kuala Lumpur") velká, zbývající písmena jsou malá a mezi slovy jsou mezery.

U GridSquares (lokátory Maidenhead) je zvykem používat velká písmena pouze u první dvojice písmen. Druhá dvojice písmen (je -li uvedena) používá malá písmena, např. RF80hx.

Tato konfigurační nastavení informují Logger32, aby odpovídajícím způsobem upravil velikost případu, bez ohledu na to, jak data jsou zadána.

Některá místní jména konvenci nedodržují, například "DeKalb" je oficiální název města v Illinois. Pokud povolíte "pole QTH ve správném případě", Logger32 automaticky upraví název města na "Dekalb" při zadávání do vstupního okna deníku. Ať se snažíte cokoli, nemůžete ani opravit velká písmena poté, co je zaznamenáno, když je toto nastavení povoleno ... ale pokud toto nastavení zakážete, můžete zadat a uložit "DeKalb" nebo upravit název města do svého deníku, a naštěstí Logger32 je v deníku "neopraví", pokud nastavení následně znovu povolíte. Fuj! **<sup>86</sup>**

## **6.2.7 Autolog Vzdálenost, SFI, K & A index**

Klikněte pravým tlačítkem na libovolné pole ve vstupním okně deníku, poté klikněte na Nastavení a povolte (zaškrtněte) **<Autolog Distance, SFI, K & A Index**>, aby Logger32 automaticky vypočítal a zaznamenal vzdálenost krátkou cestou z vašeho QTH ke kontaktované stanici plus nejnovější sluneční/geomagnetická data - za předpokladu, že:

• Správně jste definovali umístění svého QTH pro aktuálního operátora, ze kterého se vypočítají velké kruhové vzdálenosti.

• Data solárního/geomagu byla přijímána prostřednictvím DX Cluster z WWV atd. Od posledního otevření Logger32.

**Hinson tip**: *Chcete -li zajistit zaznamenávání informací o solárním/geomagu, jakmile spustíte Logger32 a začnete logovat QSO, vytvořte přihlašovací skript clusteru, který uzlu řekne, aby odeslal nejnovější dostupná data hned, místo aby jen čekal na další plánované vydání dat (možná hodinu nebo více).* 

**86** Být profesionálním autorem a pedantem, to je pro mě velká dohoda. Nesmíte však dát dvě kopy

#### **6.2.8 Zobraz náhled značek**

Jakmile zadáte rozpoznatelný prefix volacího znaku, vypočítá se název příslušné země (entity DXCC), časy východu a západu slunce, směrování anten na krátkou a dlouhou cestu a vzdálenost krátkou cestu, které se mohou zobrazit ve vstupním okně deníku, pokud je prostor ▶

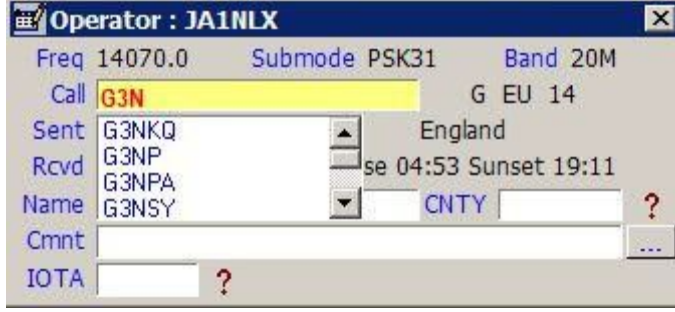

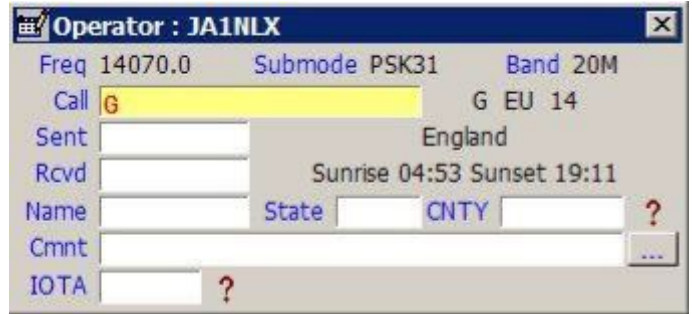

◄ Při dalším psaní volací značky, pokud jsou ve vašem deníku již nějaké částečně shodné volací značky, může je Logger32 vypsat abecedně se zapnutou funkcí náhledu volacího znaku, např. zde je uvedena řada volacích značek začínajících na G3N. Pokud zadáte jiný znak, seznam odpovídajících značek se odpovídajícím způsobem zkrátí. Je -li v seznamu uveden konkrétní volací znak, se

kterým pracujete, kliknutím na něj v seznamu jej vystrčíte přímo do pole **Call,** aniž byste museli jeho psaní dokončovat. V opačném případě budete muset zadat celou volací značku.

### **6.2.9 Vymazání značky po QSY**

Pokud je tato možnost zaškrtnutá, ve vstupním okně deníku budou automaticky vymazána data, pokud rozladíte VFO rádia o více než +/- 1 kHz, pokud není otevřen UDP BandMap**87**. Frekvenční rozsah nebo práh QSY lze změnit přidáním následujícího do sekce [Globals] v **C: \ Logger32 \ Logger32.INI:**

> [Globálové] **Allowable QSY Frequency=3.5** (or whatever range you like, in kHz).

Přípustná frekvence QSY = 3,5 (nebo jakýkoli rozsah, který se vám líbí, v kHz).

Jakákoli vyhledávací okna volacích značek se zavřou, když se po QSY zruší pole pro úpravy volání, protože již neexistuje volací znak, který je třeba vyhledat.

**Hinson tip**: *Pokud je tato možnost povolena, pokud zanedbáte uložení QSO před hledáním jiného, vstupní okno deníku bude okamžitě vymazáno, protože VFO se otáčí za prahovou frekvenci. Pokud dáváte pozor na obrazovku, můžete si všimnout, že se vymazává, a uvědomit si, že QSO nebylo uloženo... ale budete si stále moci vzpomenout na podrobnosti, abyste toto QSO mohli znovu zadat a uložit? Ne, pokud je vaše krátkodobá paměť tak špatná jako, errr, věcná. O co mi šlo?* 

### **6.2.10 Umožněte zavření programu pomocí vyplněné značky**

Pokud je tato možnost vybrána, lze Logger32 zavřít, aniž byste nejprve museli vymazat vstupní okno deníku (např. uložením QSO, které jste v té době zadávali, ale ve skutečnosti jste ho neuložili ...).

**<sup>87</sup>** Split pracující na tichých frekvencích TX je normou na digimodech, jako je FT8, kde jsou signály v celé šířce pásma zvuku dekódovány současně. Časté QSY by neměly vymazat vstupní okno deníku.

**Nevybírejte tuto možnost, pokud se obáváte bezmyšlenkovité ztráty takových QSO**. Pokud není vybrán, Logger32 vám poskytne varování a poslední šanci zrušit požadavek na uzavření, aby bylo uloženo čekající QSO do vašeho logu ▼

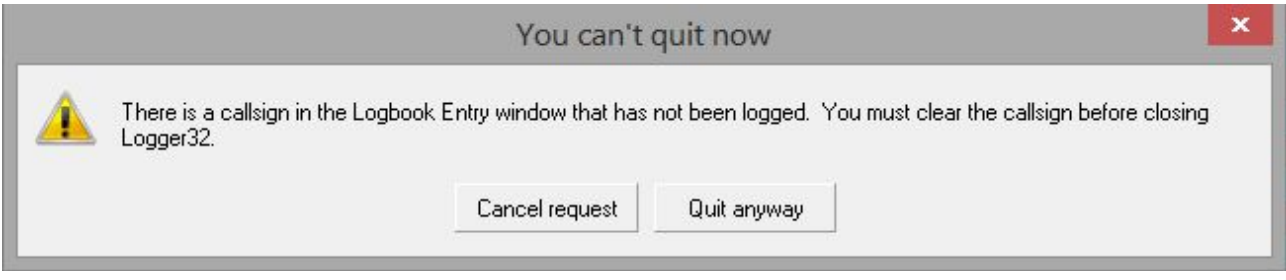

## **6.2.11 K navigaci na Bandmapě použijte numerickou klávesnici +/-**

Tuto možnost povolte, pokud chcete QSY na další značku s vyšší nebo nižší frekvencí, která se zobrazí na BandMap aktuálního pásma při každém klepnutí na klávesy + nebo - na numerické klávesnici, resp.

### **6.2.12 Povolit automatické nastavení výšky okna**

Pokud nejsou zobrazena uživatelská pole 6 a 7 a není vybrána možnost **<Povolit automatické nastavení výšky okna>**, vypadá vaše vstupní okno obecně přibližně takto: prázdný šedý pruh ve spodní části ztrácí cenné místo na obrazovce ▶

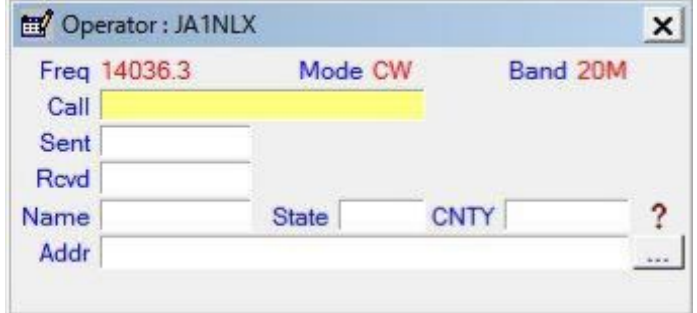

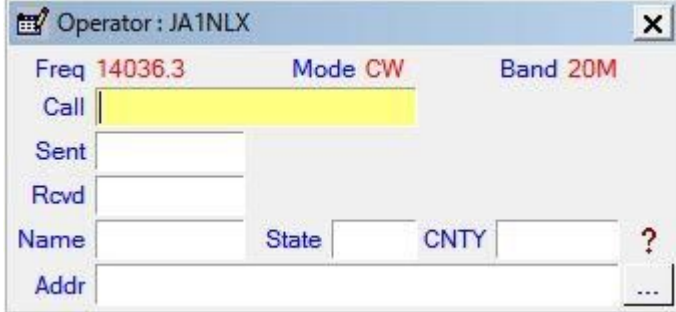

◀ Pokud povolíte možnost automatického nastavení, zobrazená pole záznamu deníku se svisle rozbalí, aby vyplnila celou výšku okna. Jejich velikost se magicky změní, kdykoli upravíte velikost nebo tvar vstupního okna.

## **6.2.13 Moje QTH - lat/long**

Přečtěte si vše o této důležité funkci v kapitole instalace Logger32. Ale věděli jste, že už jste studovali a dodržovali pokyny k instalaci do písmene, že? ☺

**<sup>88</sup>** Pokud nemáte zájem systematicky pracovat na jednotlivých frekvencích, můžete kliknout na libovolné místo na BandMapu nebo v podoknech DX Cluster nebo DX Spots a přejít přímo na něj; nebo zadejte frekvenci VFO do pole Call ve vstupním okně deníku; nebo se dokonce (ano!) pracně natahovat přes stůl, aby se přehýbaly velké knoflíky a přepínače pásem na vašem rádiu, za předpokladu, že se součásti nezachytily nepoužíváním.

## **6.2.14 Výběr polí vstupního okna deníku a pořadí <TAB>**

Po zadání volací značky můžete **<Tab>** procházet zbývajícími vstupními pole deníku v předem připraveném pořadí. Sekvence je konfigurovatelná a můžete si vybrat sekvenci, která vám nejlépe vyhovuje.

Klikněte pravým tlačítkem na vstupní okno a poté klikněte na **Nastavení - Nastavení pořadí TAB.** 

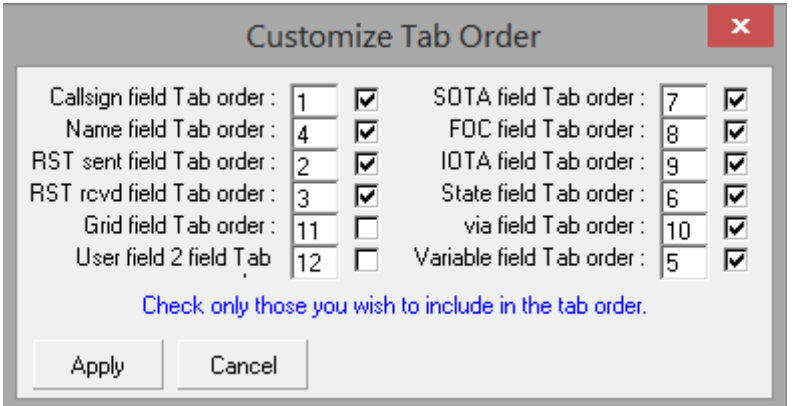

◀ Do obdélníkových polí zadejte pořadové číslo pro každé pole. Vyberte (zaškrtněte) čtverečky pro pole, která mají být zahrnuta do sekvence TAB. Zde jsou zobrazeny všechny kromě

pole Grid a pole USER 2. Uživatelská pole byla definována pro SOTA, FOC a IOTA.

Po dokončení výběru kliknutím na **<Apply>** zobrazíte, jak to vypadá ▼

Tabulka vašich pásem a módů (Band plán) může určovat výchozí odeslané a/nebo přijaté zprávy pro používaný mód a magicky vyplňovat prázdná pole sestavy tak, že jimi jednoduše **<Tab>** projdete nebo stisknete **<Enter>** nebo **<Ctrl+L>** pro uložení QSO. Výchozí nastavení můžete vždy přepsat skutečnými zprávami.

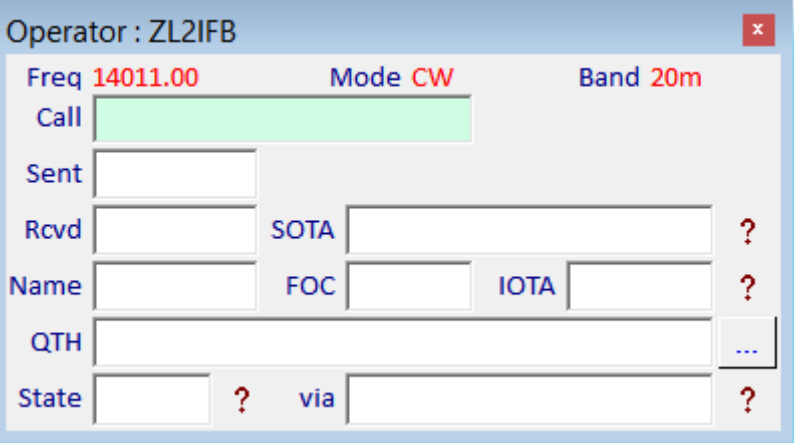

Další pole mohou být také vyplněna informacemi přenesenými z předchozích QSO se stejnou stanicí

nebo z prohledávání databází volacích značek. Také je lze upravit ve vstupním okně deníku před stisknutím **<Enter>** nebo **<Ctrl+L>** pro uložení QSO, nebo můžete QSO upravit později ve svém deníku.

## **6.2.15 Maska QSO**

Logger32 může vyhledávat a získávat informace z dříve uložených QSO/s, které jste s někým měli, a zobrazit je v podokně pro vstup do deníku, když s nimi bude příště pracovat.

Pokud jste například dříve pracovali s K4CY a uložili jste jeho jméno do pole jména vašeho deníku, pak se "Bob" načte a vloží do pole pro jméno ve vstupním okně deníku automaticky při příštím uložení.

#### Logger32 Version 4 User Manual

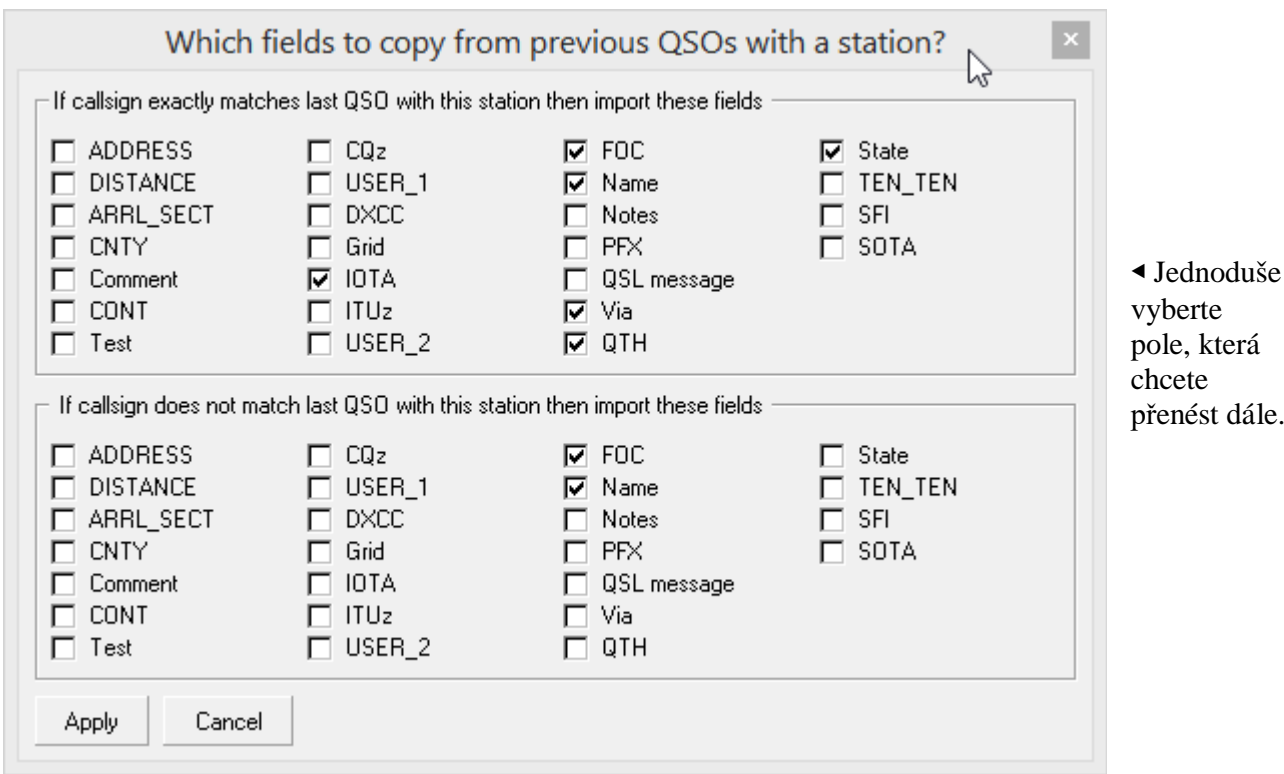

dále.

Všimněte si, že tento formulář obsahuje dvě části:

• Horní část platí pouze v případě, že stanice používá přesně stejnou značku jako dříve. Předpokládá se, že osobní a lokalizační informace pravděpodobně zůstanou stejné. Při ukládání QSO (včetně jakýchkoli přenesených dat) jej můžete kdykoli upravit a upravená verze bude uložena.

• Spodní část platí, pokud stanice používá variantu dříve uloženého volacího znaku, např. 6Y5/K4CY nebo K4CY/M. Přestože jsou osobní údaje pravděpodobně stejné (je nepravděpodobné, že by Bob najednou chtěl být znám jako Rob nebo Roy), informace o poloze se pravděpodobně liší, proto varianty Prefix / Suffix.

### **6,3 Tlačítka ? (dotaz)**

Kliknutím na příslušné tlačítko "?". Tlačítka (dotaz nebo nápověda) ve vstupním okně deníku zobrazují další informace o státech a okresech, Grid lokátorech a referencích IOTA.

#### **6.3.1 State query - dotaz na stát**

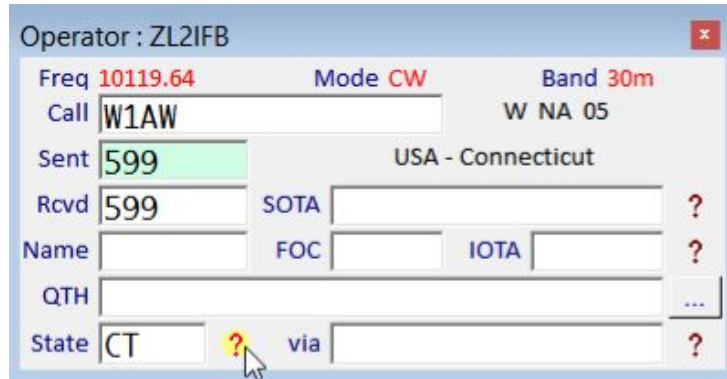

◀ Při uložení QSO může být vyplněno pole **<State>** (po online vyhledání volací značky nebo přeneseno z dříve uloženého QSO s touto stanicí), nebo můžete zadat zkratku státu, když osoba, se kterou pracujete, říká, kde jsou.

Kliknutím na sousední otazník otevřete formulář, ve kterém můžete vybrat primární a sekundární rozdělení (stát a okres pro pevninské stanice v USA) a podobné regiony pro některé další země ▶

Formulář identifikuje příslušné diplomy, pro která může být toto QSO kvalifikováno (v tomto případě US Counties Award ). Ve spodní části formuláře vám Logger32 sdělí, zda se jedná o "new one", nebo ne, jakmile vyberete výše uvedené podskupiny. Alternativně kliknutím pravým tlačítkem na otazník otevřete sestavu zobrazující QSO s tímto státem z otevřeného deníku, ale pouze ty, které jsou uloženy v aktuálním roce, pokud je rok zobrazen v levém horním rohu okna Zpracováno/Potvrzeno, nikoli "ALL".

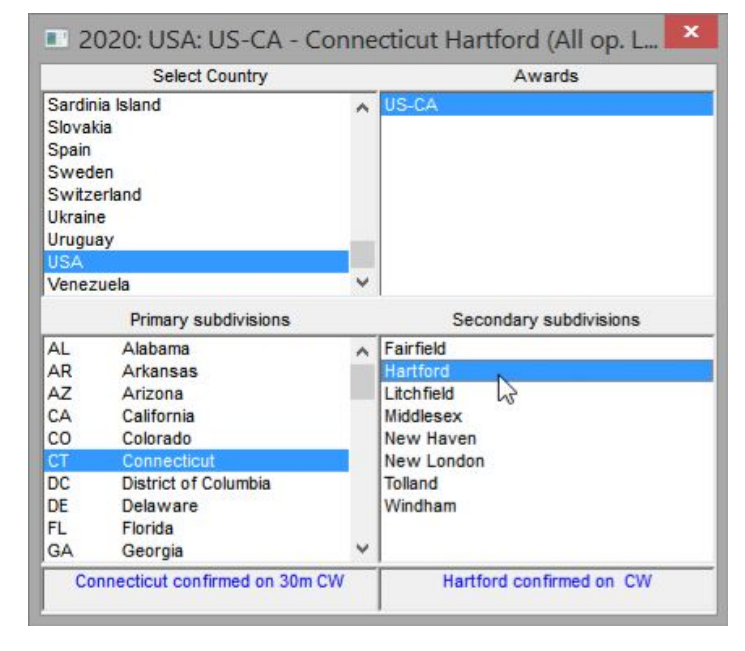

## **6.3.2 IOTA**

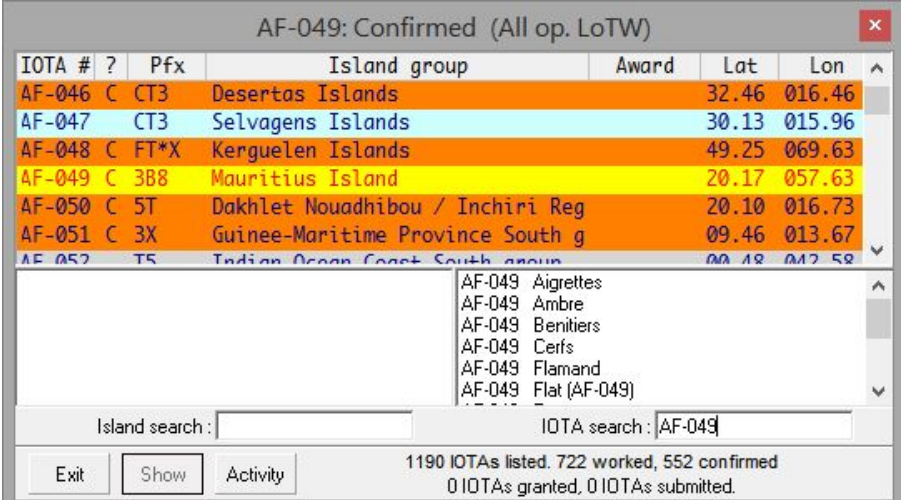

◀ Podobný databázový formulář se zobrazí, pokud kliknete na otazník vedle pole IOTA (pokud je zobrazeno v podokně pro zápis do deníku).

V tomto případě jsem zaznamenával QSO pomocí Clive 3B8CW a v poli IOTA jsem měl AF-049. Otevřel se formulář na ostrově Mauricius zobrazující informace o všech ostrovech skupiny AF-049 a v dolní části shrnutí mého stavu diplomu IOTA.

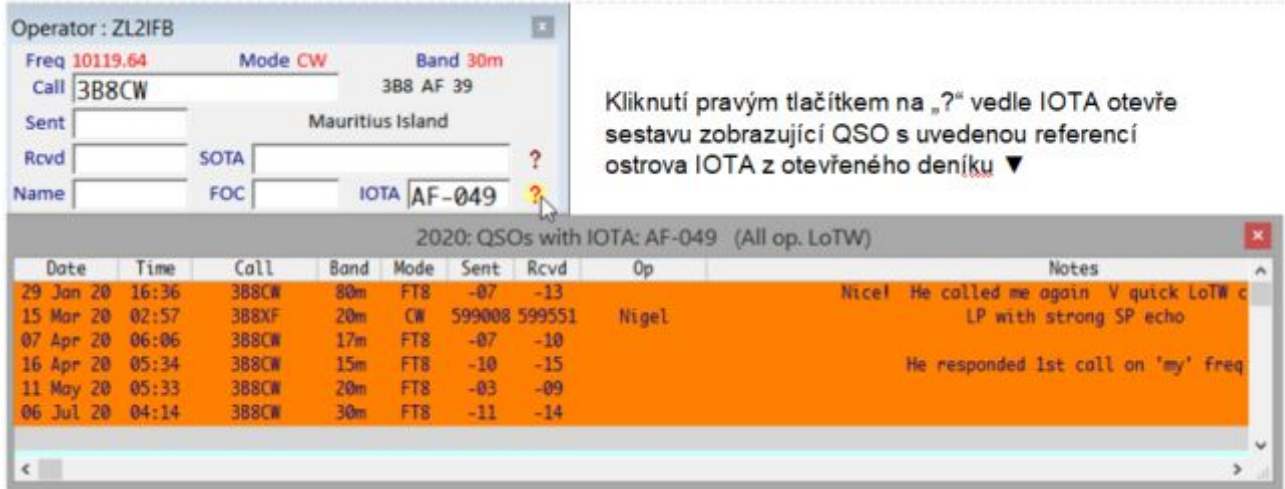

### **6.3.3 Další dotazy**

Některá další pole vstupního okna deníku mají možnost nastavení pro zobrazení "?" tlačítka nápovědy, ale je to zbytečné, pokud pro tato pole neexistují žádné další informace, například QSL\_VIA ▼

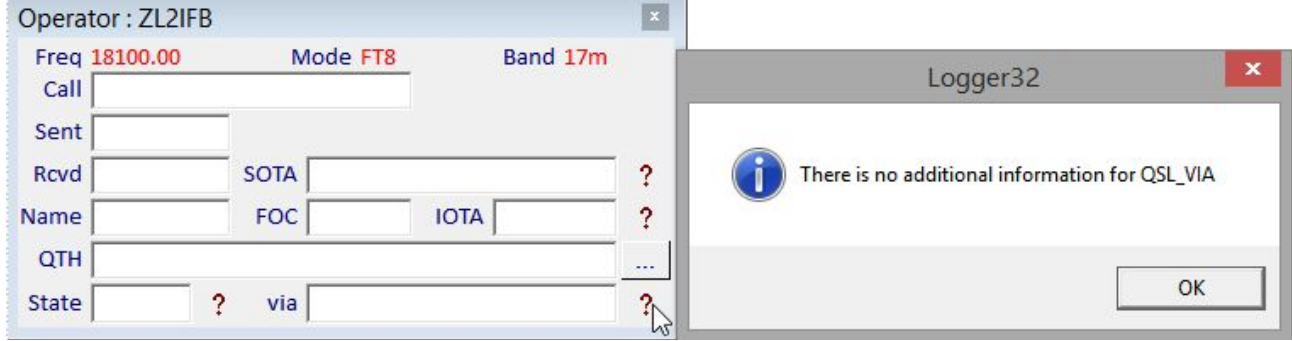

## **6.4 Informační záznamy v deníku (pseudo-QSO)**

Informace, které nejsou skutečné QSO, lze zaznamenávat jako pseudo-kontakty uložením "=" (znaménko rovná se, bez uvozovek) k volací značce v poli Call ve vstupním okně deníku nebo v deníku, např. TESTOVÁNÍ =, COING =, MARS =, D1B =, VÁLKA = nebo ZL6B =.

Takové informační záznamy se stanou součástí vašeho deníku téměř jako skutečná QSO. Mohou být odstraněny a upraveny a mohou být volitelně zahrnuty nebo vyloučeny, pokud exportujete svůj deník. Statistiky diplomů však nejsou aktualizovány. Nemusí to být ani skutečné volací značky, i když musí být podobné volacím znakům, aby byly přijaty do pole, např. souvislé znakové řetězce, vše CAPITALS bez mezer

. Ve spojení s podoknem **Předchozí QSO** mohou být užitečné informace, například:

• Můžete ukládat dlouhé doby volání na CQ, například abyste měli přehled o tom, kdy jste byli ve vzduchu, možná abyste odvrátili falešné stížnosti TVI od svých sousedů. Jednoduše zadejte "CO = do pole Volací znak ve vstupním okně deníku spolu s vaší frekvencí, výstupním výkonem, použitou anténou, časem zapnutí a vypnutí nebo jinými informacemi, které chcete zachovat v jiných polích.

• Možná budete chtít nahrát kontakt se stanicí, u které máte podezření, že byla pirátem (bez licence). Pokud se vám ukáže, že jste se mýlili, a nakonec přijde platné potvrzení, tím lépe: jednoduše upravte záznam ve svém deníku, odstraněním znaménka rovná se opustíte pravidelné QSO. V mezičase

vaše statistiky diplomů nebudou odrážet QSO, takže pokud by to bylo "new oné", Logger32 bude nadále zdůrazňovat všechny další "new oné", které přijdou.

• Shromažďovat informace o stanici dříve, než se vám ji skutečně podaří udělat. Zvláště na nízkých pásmech není neobvyklé pokoušet se mnoho nocí pracovat na DXpedition, než ji konečně vyrobíte. Keen DXers doufají, že zvýší své šance zaznamenáváním přesných časů otevření, použitých frekvencí atd. Naopak příležitostní operátoři mohou upřednostňovat, aby "nemrhali časem" telefonováním na DX ve stejnou dobu a pásmo v budoucnosti, pokud by nebyli schopni projít .

• Můžete si nechat zaznamenat změny na vaší stanici nebo anténní farmě. Jednoduše zadejte svůj vlastní volací znak následovaný znakem = a přidejte poznámky do komentářů nebo jiných polí, jak chcete.

• Pokud si nejste jisti volací značkou někoho, s kým jste pracovali (třeba kvůli QRM nebo QSB, nebo opravdu špatnému CW nebo silnému přízvuku), můžete případný volací znak zaznamenat jako informační vstup čekající na potvrzení. Do té doby se to nepočítá jako QSO.

Informační položky se liší od jakýchkoli QSO <**neplatných pro kredit DXCC**> ve vašem deníku. Posledně jmenovaná jsou QSO, která jsou z nějakého důvodu přijata nebo nebudou přijímána pro DXCC nebo jiné diplomy spravované pultem ARRL DXCC, např. námořní mobilní telefony, piráti nebo provozovatelé DX, kteří nejsou schopni nebo se rozhodli nepředložit adekvátní důkazy o svých licencích a povoleních společnosti ARRL**89**.

**Hinson tip**: *Vzhledem k tomu, že informační záznamy/pseudo-QSO jsou pro Logger32 jedinečné, mohou je ostatní logovací programy buď ignorovat, převést na běžné QSO nebo označit chyby, pokud jsou zahrnuty ve výstupech souborů ADIF nebo QSL z Logger32… a proto máte možnost je přeskočit v rutinách exportu.* 

Protože = je možné psát jedním prstem, kliknutím na klávesu sousedící s **<Backspace>** na většině klávesnic, je snadné střídat obsah podokna záznamu v poli Call mezi řekněme "FT5XO" a "FT5XO =". To způsobí, že se obsah podokna **Předchozí QSO** okamžitě převrátí tam a zpět mezi skutečnými, dokončenými QSO s FT5XO a vstupy informací pro neúplné nebo neúspěšné QSO s FT5XO.

Pro ilustraci, jak byste toto zařízení mohli v praxi využívat, je zde část deníku W2RU za poslední týden v březnu 2005 FT5XO DXpedition ►

FT5XO byl zadán do pole Call ve vstupním okně deníku, načež v podokně Předchozí QSOs jsou uvedeny všechny QSO, které W2RU vytvořil s FT5XO do 26. března. Všimněte si, že rozevírací seznam pod polem Call ve vstupním okně deníku obsahuje " $FT5XO =$ ", což znamená, že deník W2RU obsahuje jeden nebo více informačních záznamů pro FT5XO.

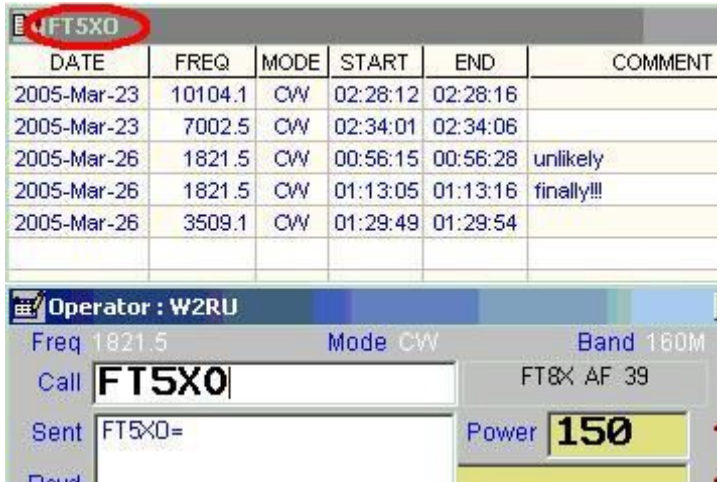

**<sup>89</sup>**Tato QSO mohou být způsobilá pro další diplomy sledované pomocí Logger32 a možná byste je raději nechali ve svém deníku mimo zájem. Pracoval jsem jen se dvěma EZ stanicemi, o kterých se domnívám, že byly obě v zemi, ale nebyly řádně licencovány, takže stále potřebuji EZ pro DXCC.

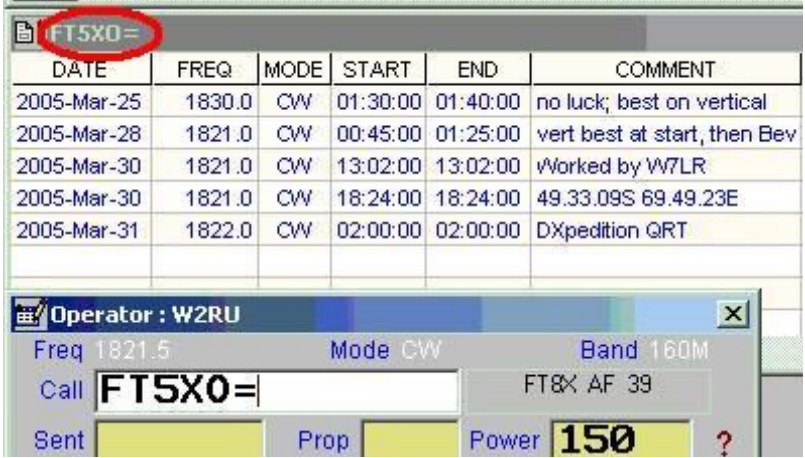

 $\blacktriangleleft$  Nyní přidejte za volací značku "=" do pole Call ve vstupném okně deníku.

Podokno **Předchozí QSO** nyní obsahuje pouze informace a neúplné položky QSO z deníku W2RU. W2RU vidí, v kolik hodin byl FT5XO slyšet ve svém QTH v předchozích dnech a které přijímací antény fungovaly nejlépe

## **6.5 Údržba databáze**

### **6.5.1 Příklady okna Udělané/Potvrzené (Worked/Confirmed)**

Zde zapisuji QSO s EP6T do vstupního okna deníku, přičemž vedle je zobrazeno okno **Worked/Confirmed** ▼

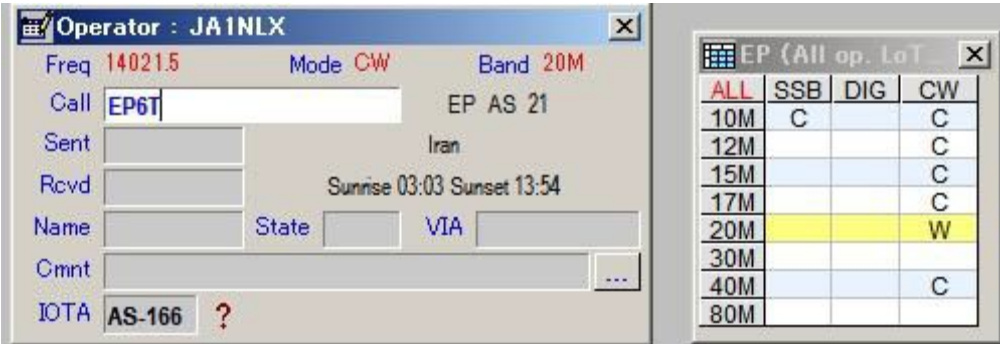

Když jsem poté klikl na buňku 10 m/CW v podokně **Udělané / Potvrzené**, všechna moje spojení s EP na 10 m/CW se zobrazila v podokně **Předchozí QSO** ▼

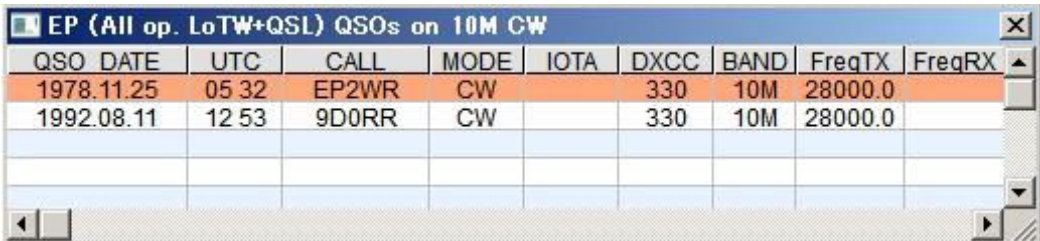

### **6.5.2 Příklady tabulek pro udělování diplomů**

Tento příklad ukazuje, co se zobrazí v okně **Generic QSO** když kliknete na buňku AF-006/10m v tabulce diplomu IOTA ▼ Uvidíte všechna**90** svá QSO s IOTA AF-006 na 10m pásmu.

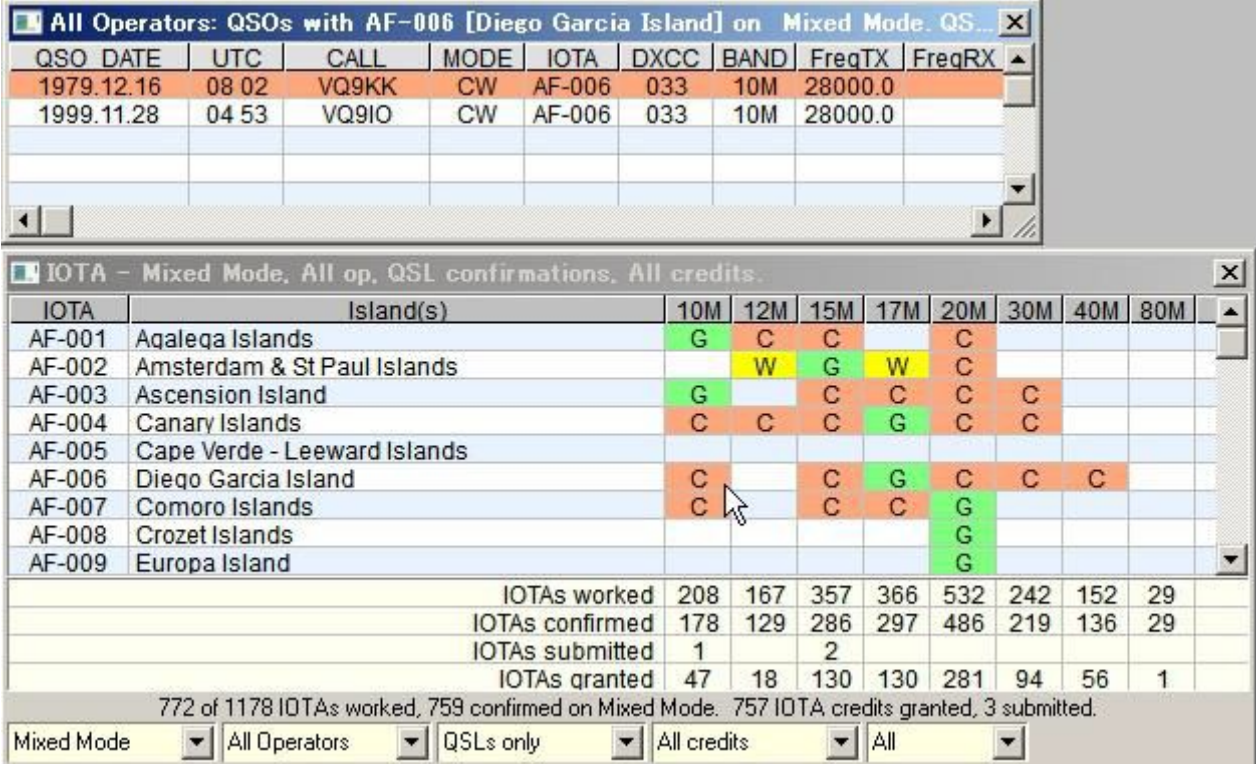

### **6.6 Plovoucí okno volací značky**

Plovoucí okno volací značky reprodukuje aktuální volací znak v poli Call ve vstupním okně deníku a (volitelně) název země, místní čas a směrování k zpracovávané stanici. Okno lze umístit kdekoli na obrazovce, např. v horní části datového okna zvukové karty nebo CW stroje pro rychlou orientaci. To může být obzvláště užitečné, pokud máte více monitorů.

Chcete-li otevřít okno **Plovoucí volací znak**, kliknutím se zaměřte kdekoli ve vstupním okně a stiskněte **<Ctrl+F>,** nebo klikněte pravým tlačítkem na podokno a poté klikněte na **<Plovoucí pole volací značky>**.**91** Zde je nakonfigurováno tak, aby zobrazovalo všechna dostupná pole, během ukládání QSO s K4CY ▶

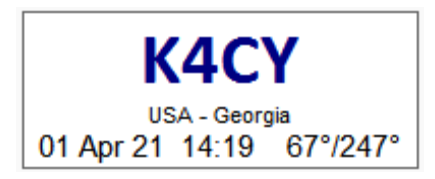

Pole zobrazená v tomto příkladu jsou:

- Volací znak DX stanice, se kterou právě pracuji.
- Její DXCC entita a primární administrativní členění (např. Stát USA), je -li to relevantní.
- Místní datum a čas ve shacku DX stanice.
- Krátká cesta a azimut komplementárním směrem dlouhou cestou.

**<sup>90</sup>** Oprava: všechna relevantní QSO uvidíte pouze v případě, že v levém horním rohu podokna Udělané/Potvrzené je aktuálně uvedeno "ALL". Pokud místo toho zobrazuje aktuální rok (např. "2021"), uvidíte dosud uložená QSO pouze v tomto kalendářním roce ... a nenechte se příliš překvapit, pokud žádné nejsou.

**<sup>91</sup>** Pokud v poli pro Call ve vstupním okně není žádný volací znak, plovoucí volací znak bude prázdný a může být zcela průhledný/neviditelný (pokud je nakonfigurován jako skleněné okno bez okrajů).

Kliknutím pravým tlačítkem na plovoucí okno značky**92** zobrazíte možnosti konfigurace ►

• Volací znak | Země | Časové písmo a velikost textu: jak chcete, aby se text zobrazoval? Výška plovoucího okna se automaticky upraví podle zvolené velikosti písma. Jeho šířku lze upravit přetažením levé nebo pravé strany myší.

• Barva pozadí: vyberte požadovanou barvu rámečku v normálním režimu zobrazení (ne  $sklo...$ ).

• Skleněná forma zprůhlední pozadí okna a zobrazí text (pokud existuje) s okrajem, ale bez barvy pozadí, plovoucí nad čímkoli, co je na obrazovce ▼

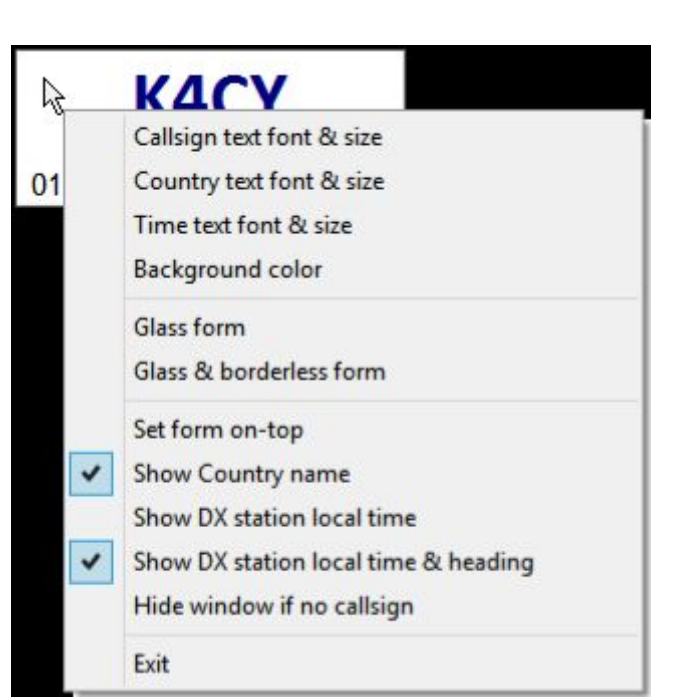

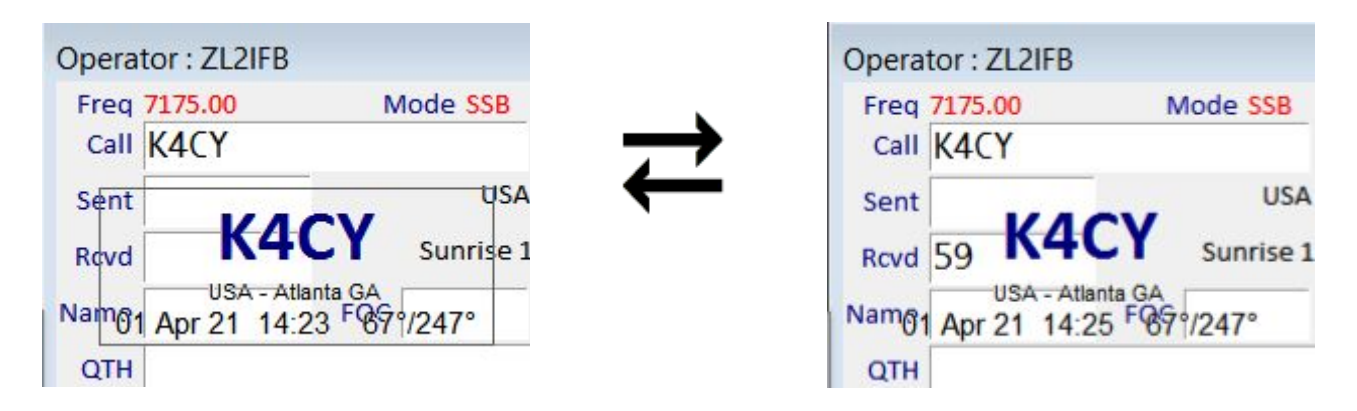

• Skleněná a bezokrajová forma: zobrazuje text (je -li nějaký) bez vymezení okna ▲ Chcete -li zjistit, kde se plovák nachází, vložte libovolný volací znak do podokna záznamu do pole Call a hledejte ho… a pokud ho stále nemůžete najít , dvakrát stiskněte <Ctrl+F> se zaměřením na vstupní okno deníku, čímž vypnete sklo a okno bude mít viditelné pozadí.

• Nastavit formulář nahoře zastaví ostatní okna zakrývající informace.

• Zobrazit název země | Místní čas DX stanice | Místní čas a směrování DX stanice vám umožní zvolit zobrazení dalších informací kromě volací značky, nebo ne.

• Skrýt okno, pokud žádný volací znak způsobí, že okno plovoucího volacího znaku zmizí, když je pole Call ve vstupním okně deníku vymazáno, např. po uloožrní QSO nebo stisknutí <Alt+W>.

• Exit plovoucí okno značky zavře... protože nemá křížek, na který by bylo možné kliknout.

**<sup>92</sup>** Vzhledem k tomu, že při zvolené možnosti skla není k dispozici žádné pozadí, na které byste mohli kliknout, musíte na textové okno kliknout pravým tlačítkem, čímž vyvoláte konfigurační menu ... proto musí být zobrazen nějaký text, takže do podokna Call vložte jakoukoli značku. Neviditelné pole můžete také přesunout kliknutím a přetažením textu na místo. Je to jednodušší, pokud zvolíte velké tučné písmo, což dává smysl, protože hlavním účelem této funkce je **dát jasně najevo**, s kým pracujete.

### 6.7 Oznamovací zprávy

Logger32 krátce zobrazí upozornění ve žlutém poli v pravém dolním rohu obrazovky, když:

• Váš systém kontroluje aktualizace programu Logger32, ať už automaticky (krátce po spuštění Logger32) nebo ručně spuštěné. Informuje vás, pokud je nalezena aktualizace.

• Váš systém kontroluje v Club Logu aktualizace prefixů a výjimek z volacích značek. Pokud je nalezena a stažena aktualizace, zobrazuje průběh ▶

**Callsign exceptions are 17% loaded** 10:52  $\land$   $\Box$   $\otimes$   $\bullet$ 2019/11/12

K4CY QSO sent to LoTW

• Vaše systémové hodiny jsou synchronizovány s atomovými hodinami automaticky pomocí <Synchronizovat hodiny při spuštění Logger32> a/nebo

<Synchronizovat hodiny při otevření

možnosti UDP BandMap> v části Získat čas atomových hodin.

• Právě uložení QSO je podepsáno a odesláno na LoTW pomocí <Real time upload to LoTW> v nástroji L32LogSync od N2AMG ▶

• Přepočítáte své statistiky ▶

• <Načíst soubor uživatelů LoTW> nebo <Načíst soubor uživatelů LoTW (z Club Log)> s informacemi o volacích značkách, o nichž je známo, že používají LoTW.

# **6.8 Obecné QSO okno**

Okno Generic QSOs není dostupné z nabídky <View>, ale kouzelně se zobrazí, když kliknete na libovolnou buňku v podokně Worked/Confirmed nebo na kterékoli z oken pro zadání, zobrazující příslušná QSO ▼

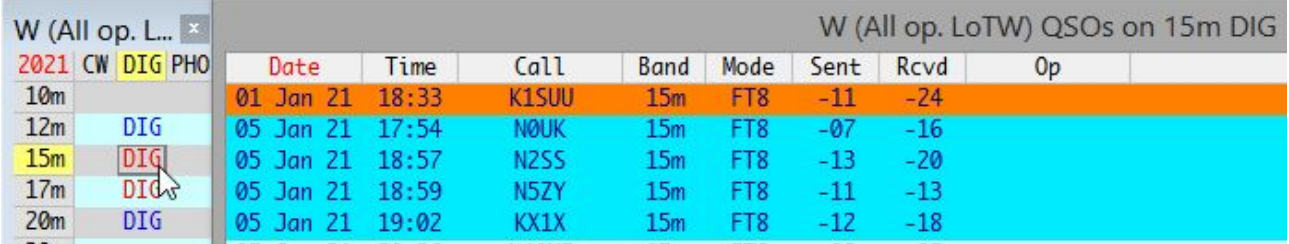

Použitelné" znamená, že se vám v aktuálním deníku zobrazí filtrovaná sada QSO, která splňují podmínky pro libovolnou buňku, řádek nebo sloupec, na které jste klikli:

• Pokud jste klikli na naplněnou buňku, Logger32 zobrazí pouze QSO, která splňují podmínky pro stejnou buňku (např. stejné pásmo a mód).

• Pokud jste klikli na prázdnou buňku, Logger32 zobrazí všechna vaše QSO přihlášená k této entitě, bez ohledu na pásma a módy.

• Zobrazuje se buď QSO uložená kdykoli, nebo pouze ta, která byla uložena během aktuálního roku, pokud buňka v levém horním rohu okna Worked/Confirmed zobrazuje aktuální rok.

Titulek okna vám říká aktivní filtrování pro výběr konkrétního zobrazeného QSO.

Ve výše uvedeném příkladu, s americkou volací značkou vybranou z mého deníku a 2021 v levém horním rohu podokna Zpracováno/Potvrzeno, jsem klikl na červenou položku "DIG" na průsečíku sloupce DIG a řádku 15m, takže okno Obecná QSO uvádí moje W digimode QSO na 15 m dosud během roku 2021

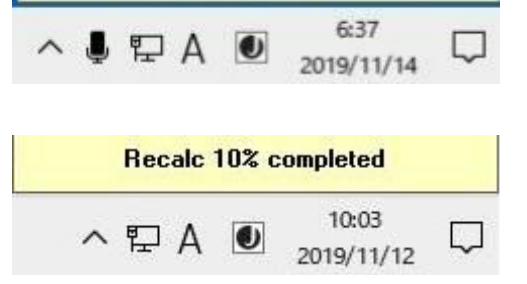

Oranžové pozadí mi říká, že nejvyšší QSO v seznamu bylo potvrzeno, a proto má buňka "DIG" v mém okně Worked/Confirmed červený text.

Titulek okna říká "(Vše op. LoTW)", což znamená, že uvádí všechny použitelné QSO v aktuálním deníku bez ohledu na operátora (volací znak mé stanice) a jakékoli QSO potvrzené v Logbooku of the World (konkrétně) je zvýrazněno.

Pokud existuje více použitelných QSO k zobrazení, než kolik řádků je k dispozici vzhledem k aktuální výšce okna, celkový počet QSO (až 5 000) je uveden v titulku, stejně jako v podokně Předchozí QSO ▼

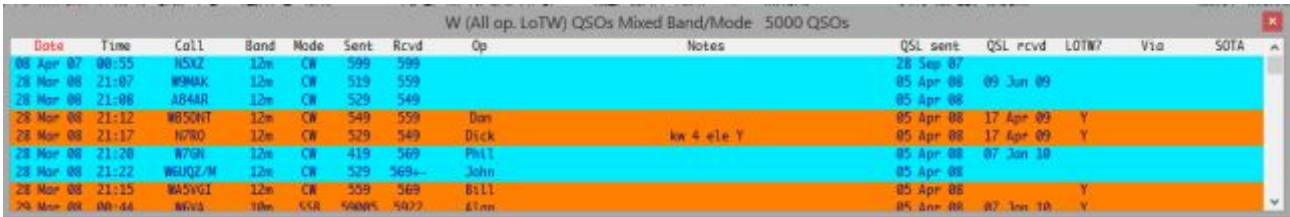

### **6.8.1 Nastavení okna obecná QSO**

Stejně jako u deníku existují dva způsoby konfigurace zobrazených sloupců:

1. Klepnutím pravým tlačítkem na některý z nadpisů sloupců otevřete možnosti konfigurace pro daný sloupec ▼

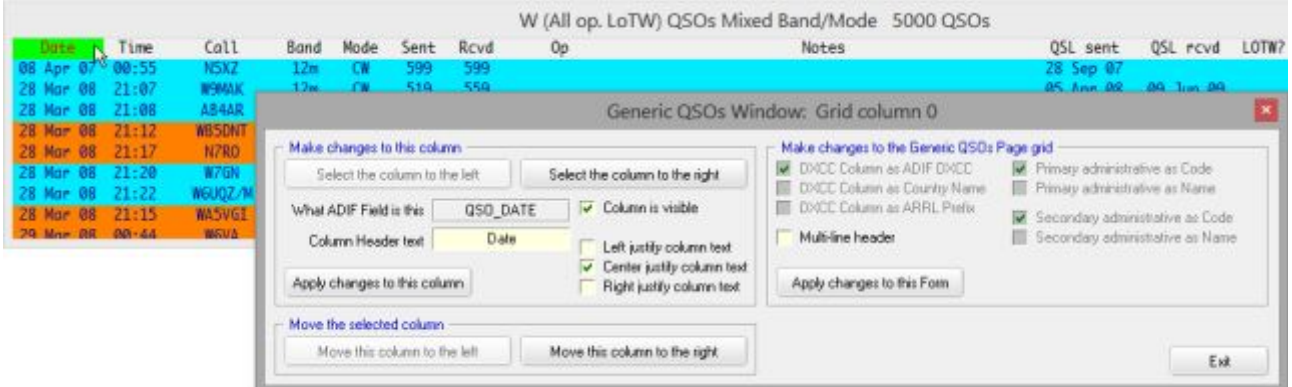

Po výběru ADIF pole které chcete v daném sloupci zobrazit**93** editujte text záhlaví (volitelně můžete udělat i víceřádkové záhlaví) klikněte <**Apply changes to this column**> pro uložení všech změn a aktualizaci zobrazeného okna. Podívejte se, jak to vypadá, než se pohnete dál.

Existují tlačítka pro výběr sousedních sloupců, pokud je chcete také aktualizovat, nebo pro přesun aktuálního sloupce doleva nebo doprava. **<Exit>** ukončí formulář, když jste s rozvržením**94** spokojeni.

**<sup>93</sup>** Nebo to skryjte kliknutím a zrušte zaškrtnutí **<Column is visible>.** (Sloupec je viditelný)

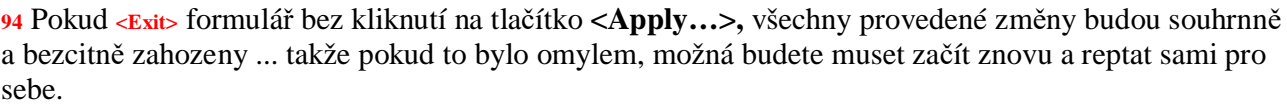

2. Klepněte pravým tlačítkem kamkoli na hlavní část obecného okna QSO a poté kliknutím na <Rozložení mřížky> nakonfigurujte možnosti rozvržení pro celé okno ▼

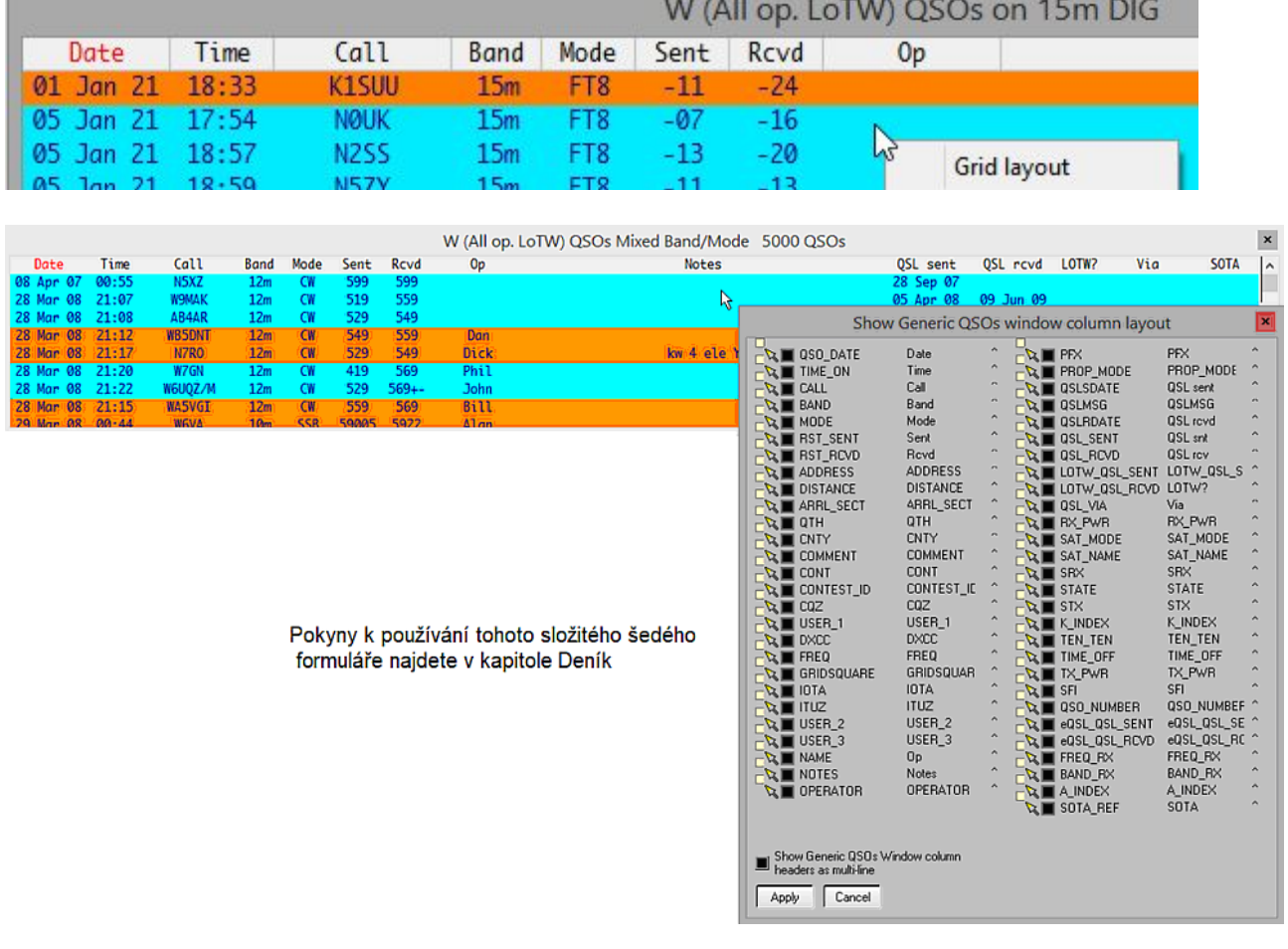

Time <= > ◀ Jakmile jsou sloupce okna nakonfigurovány, můžete změnit velikost libovolného sloupce kliknutím a přetažením za pravý okraj jeho záhlaví na hranici [neviditelný!] Mezi sloupci. Kurzor myši se při tom změní na dvojitou šipku.

Kliknutím na libovolné záhlaví seřadíte tabulku podle tohoto sloupce a barva textu se změní na červený.

**Hinson tip**: *zobrazení a třídění podle sloupce QSL\_VIA vám umožní vidět výběr QSO s DX stanicemi pomocí daného QSL manažera. Chcete -li ušetřit na poštovném, můžete připravit dávkuQSL lístků pro několik stanic DX, které budou odeslány stejnému QSL manažerovi.* 

Aby se předešlo zbytečným zmatkům, používá okno Generic QSOs ke zvýraznění potvrzených QSO stejnou barvu pozadí jako jinde v Logger3295. Nastavení  $\Box$  Zvýraznění  $\Box$  Potvrzené zvýraznění  $\Box$ Obecná QSO vám dává možnost zvýraznit buď celý řádek, nebo jen značku pro potvrzené QSO ▼

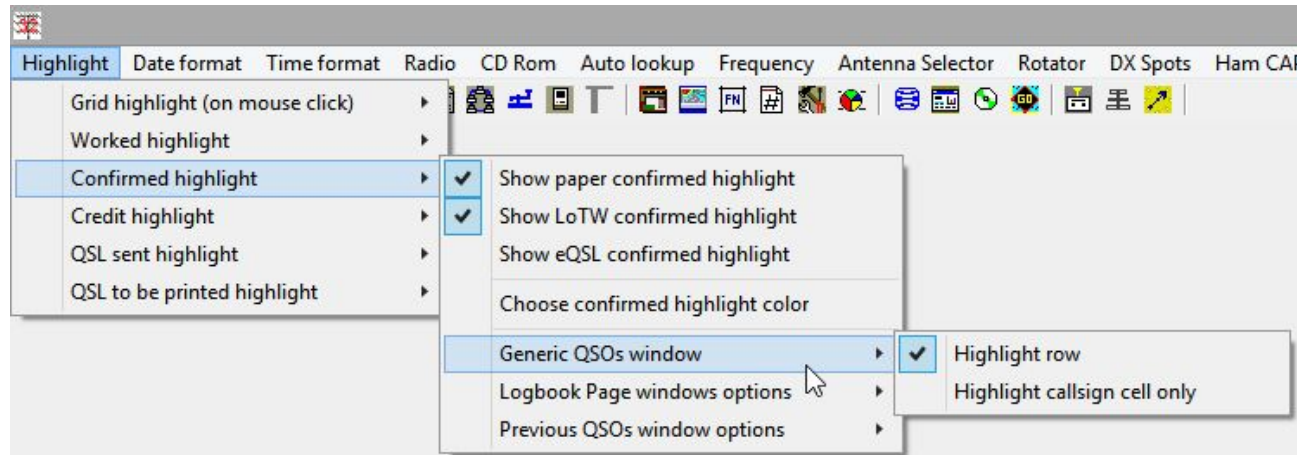

# **6.9 Najdi ztracená okna**

Někdy se okna Logger32 **96** "ztratí" a záhadně zmizí z dohledu, přestože mohou být podle menu **<View> otevřená97**. Mohou být skryty pod jinými okny, zcela průhledné, nebo se (z nějakého strašidelného důvodu) posunuly mimo obrazovku, za okraje monitoru, do země nikoho.

> **Zobrazení - Najít ztracená okna**  vám zobrazí posouvatelný seznam všech oken Logger32, která jsou aktuálně otevřená ▶

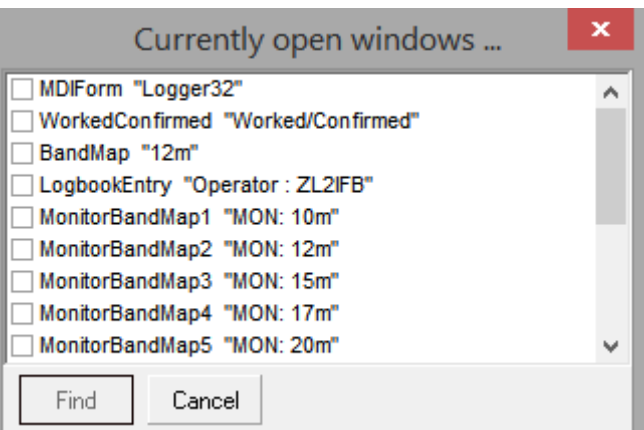

Kliknutím vyberte (zatrhněte) neviditelné (!), Poté klikněte na **<Find>,** načež se magicky znovu

objeví v levém horním rohu hlavní obrazovky (na monitoru č. 1, pokud máte více než jeden), připraven být tažen s křikem a kopáním zpět do původní polohy. Opakujte podle potřeby pro všechna ostatní neviditelná okna Logger32.

**<sup>95</sup>** Mohou se vám líbit jasné/křiklavé barvy: osobně dávám přednost jemnějším/tlumenějším odstínům v souladu s městem Art Deco v Napieru, kde žiji.

96 "Najít ztracená okna" je technicky nesprávné pojmenování: většinou hledá ztracené podokna, tj. Ztracená podřízená okna. Některá okna, která nejsou podřízená (například CW Machine), nejsou uvedena.

**97** Zavřená okna/podokna se nezobrazují. Záměrně. Pokud je to pro vás novinka, máte problémy.

#### Logger32 Version 4 User Manual

## **6.10 Vstupní okno deníku - FAQs - (často kladené dotazy)**

#### **Dotaz: Co se stalo s**

 **frekvencí VFO?** ▶

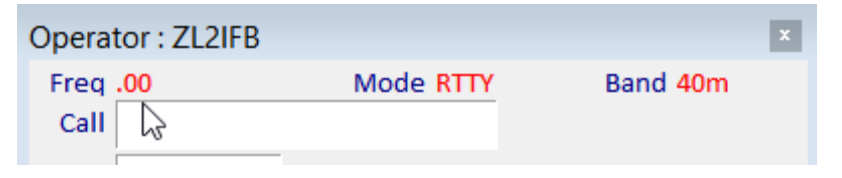

O. Zobrazení frekvence ve vstupním okně se vrátí na 0,00, pokud z

nějakého důvodu Logger32 ztratí připojení CAT k vašemu rádiu.

Nejprve se ujistěte, že je rádio zapnuto (!).

Dále zkontrolujte panel **<Radio 1 | 2>** ve spodní části hlavní obrazovky Logger32: je červený? Pokud je to tak, klikněte pravým tlačítkem na panel a kliknutím na **<Otevřít port [název portu]>** restartujte připojení CAT a požádá rádio o informace o stavu. To by mělo změnit text panelu <Radio 1 | 2> na modrou a zobrazit frekvenci VFO ve vstupním okně.

Pokud port CAT není k dispozici, je možné, že jiný rádiový software-například JTDX, WSJT-X nebo N1MM+-má stále kontrolu nad CAT portem, což brání Logger32 v jeho otevření. Zavřete tento jiný software, uvolněte port, a poté jej otevřete v Logger32.

Volný převodník USB-RS232 visící z portu CAT rádia je v mém případě obvyklým viníkem. Když je odpojeno, okno ladění rádia zobrazuje pouze červené a modré zprávy z Logger32 bez černé odpovědi z rádia ▼

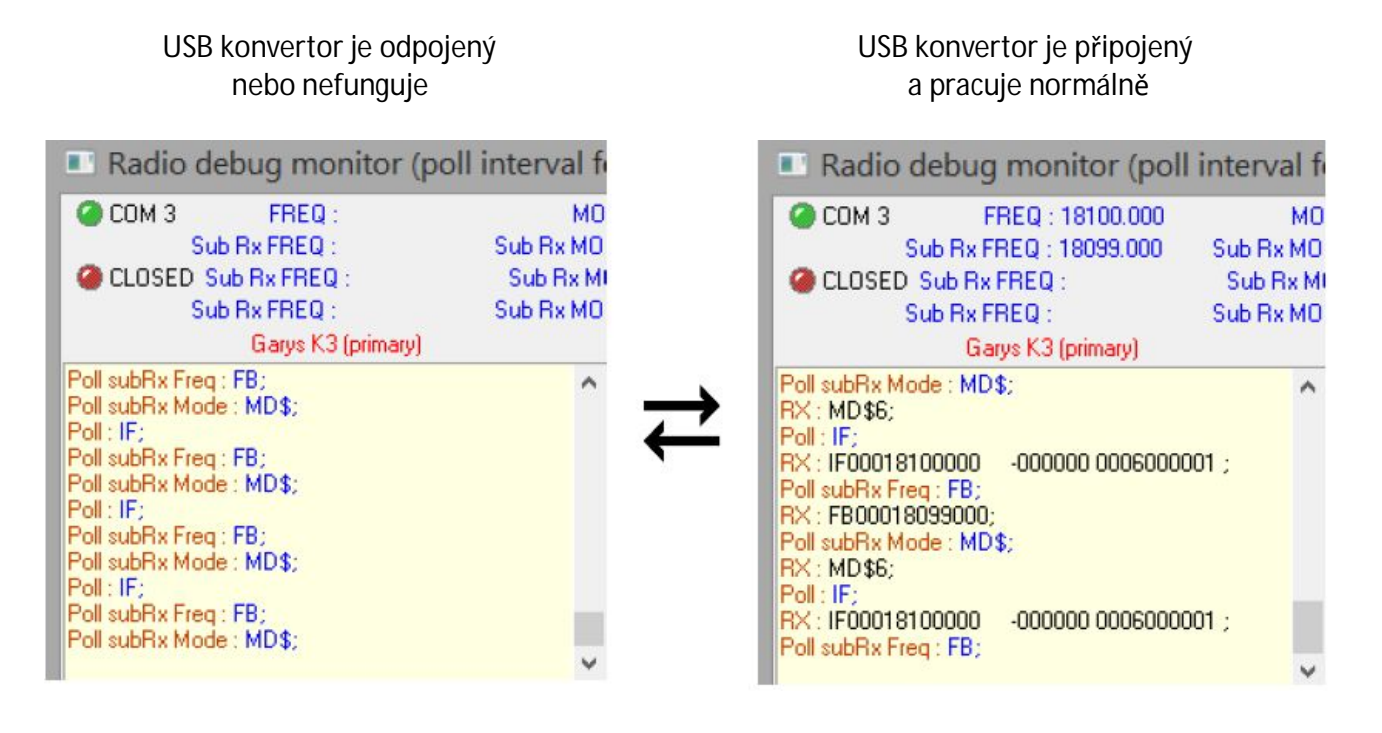

#### **Dotaz: Proč nefunguje tlačítko dotazu/nápovědy v podokně záznamu deníku?**

A. Za prvé, pouze uživatelsky definovaná pole č. 2, 3, 5, 6 a 7 mají místo na obrazovce pro zobrazení ikony "?" vedle pole pro zadávání dat. Za druhé, pouze některá pole definovaná uživatelem mají další informace. Pokud například nastavujete pole IOTA, nezapomeňte použít jedno z čísel polí uvedených výše a povolit možnost **<Zobrazit tlačítko nápovědy>.** 

#### **Q. Je zde rychlá cesta jak smazat vstupní okno deníku?**

A. Ne. Ne jedna, ne dvě, ne tři, ale čtyři. Zkuste některou z nich:

1. klikněte na levé straně vstupního okna, kde je pole nadpisů (Call, Sent, Rcvd *etc*.).

2. Stiskněte <**Ctrl+C**> smazání.

3. Stiskněte <**Alt+W**> pro vymazání.

4. Klikněte pravým ve vstupním okně a zvolte

<**Clear entries**> ▶

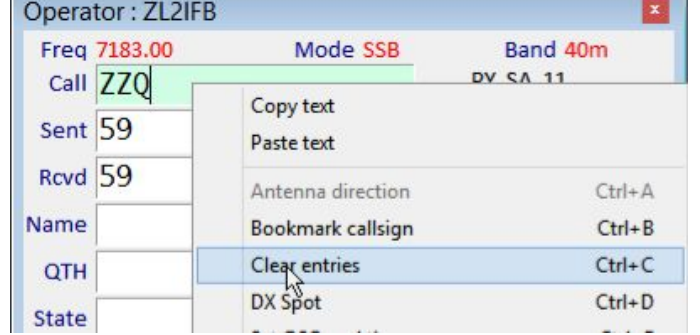

5. [Pátá bonusová metoda] Stiskněte klávesu <**F11**>.

**D: Proč mě Logger32 varuje, když naladím své VFO?** 

O. Pravděpodobně jste naladili rádio za okraj některého z amatérských pásem definovaných v tabulce BandsModes. Ve spodní části Bandplánu můžete přidat záznam typu catch-all pokrývající frekvenční rozsah 0,0000 až 100 000 (nebo vyšší). Například:

GEN, USB, .000000,100.000000, LSB, N, N,

Případně zrušte zaškrtnutí políčka **<Povolit zprávy mimo pásmo>** v menu **<Zobrazit>** a Logger32 vám umožní naladit se libovolně, bez rušivých varování. Ať však děláte cokoli, dávejte pozor, abyste nevysílali mimo pásmo a neriskovali ztrátu licence a/nebo svobody.

**D: Pomoc! Moje nejnovější QSO není zobrazeno ve spodní části deníku, ale rozhodně jsem ho do něj uložil a mohu ho najít vyhledáváním. Kde to je?** 

O: Nejprve zkontrolujte, zda je váš deník seřazen podle data a času. Kliknutím na záhlaví sloupce Datum jej změníte na červenou.

Pokud to váš problém nevyřeší, je pravděpodobné, že vaše aktuální rozložení a nastavení deníku způsobí, že spodní řádek bude částečně nebo úplně skrytý. Naštěstí to vyřeší jedno z těchto řešení:

• Upravte svislou velikost deníku přetažením horního nebo dolního okraje okna nahoru nebo dolů.

• Vyberte nebo zrušte výběr **Zobrazit - Zamknout podřízená okna**.

• Vyberte nebo zrušte výběr možnosti víceřádkového záhlaví v dolní části zakázaného formuláře rozložení šedé mřížky ▶ nebo na pravé straně méně zakazujícího formuláře výběru sloupce jednoho deníku.

**☑** Highlight Callsign of LoTW users **▽** Highlight Callsign of OQRS users Show Logbook Page Window column Г headers as multi-line **Apply** Cancel

• Klikněte na ikonu panelu nástrojů č. 16 nebo **Tools** ð**Snap windows to size** 

• V části **Zobrazit - Vzhled mřížky - Výška řádku** trochu upravte výšku řádku deníku.

Pokud to všechno nepomůže, zkuste přesvědčit Boba K4CY, aby přepracoval zobrazení deníku jako konvenční podokno Windows s konvenčními funkcemi Windows, jako je řazení nahoru/dolů v libovolném sloupci, posuvník, který funguje spolehlivě, klávesa se šipkou a klávesa nahoru a dolů na stránce a rolování kolečkem myši atd. Hodně štěstí při hledání.

**D: Proč nemohu vybrat, řekněme, USER\_3 pro jedno ze svých polí podokna záznamu?**  A. ADIF pole, která se již používají v kterémkoli vstupním okně deníku, jsou "převzata", a nelze je tedy vybrat pro další pole pro zadávání dat. Pokud je opravdu chcete použít, budete muset nejprve zrušit výběr z aktuálních polí.

**D: Jak mohu zabránit Logger32 v přiřazení daného DXCC volací značce?** 

A. Aktualizujte pole DXCC v deníku. Protože se jedná o klíčové pole, nemůžete jednoduše přepsat název entity v případě, že ji překlepnete, čímž nechtěně vytvoříte novou [nepravdivou] DXCC entitu. Místo toho klikněte pravým tlačítkem na QSO, klikněte na **<Editovat informace o zemi>** a poté ze seznamu vyberte správnou entitu.

**D: Potřebuji být teď na 40 m, abych stihl sked. Jak mohu QSY, rychle?** 

A. Do pole Call ve vstupním okně deníku zadejte zamýšlenou frekvenci ve stejném formátu, jako je frekvence zobrazená v horní části okna, a poté **<Tab>** nebo **<Enter>** pošlete své rádio připojené přes CAT přímo tam. To je užitečné, pokud vás někdo, s kým pracujete, požádá, abyste zkusili jiné pásmo nebo směnu, abyste se vyhnuli QRM, nebo pokud vzácná DX stanice, na kterou na 20 metrech marně voláte, tiše oznámí "QSY 10110": do pole pro značku zadejte 10110 a **< Tab>** na QSY okamžitě.

**D: Ztratil jsem děj: jaký mód se na této frekvenci běžně používá?** 

A. Zadejte frekvenci a volací značku do vstupního okna deníku (buď ručně, nebo kliknutím na DX spot), poté se podívejte do okna **Zpracováno/Potvrzeno**. Pásmo (řádek) a mód nebo skupina módů (sloupec) jsou zvýrazněny, pokud máte zapnutou **<Zobrazit komplexní informace>.**

Pokud "skupina módů" není dostatečně konkrétní, QSY na příslušnou frekvenci a podívejte se do pole módů vstupního okna v poli pro další stopy a poslouchejte svůj přijímač: digitální módy mají poměrně charakteristické zvuky.

Otevřete datové okno zvukové karty nebo JTDX | WSJT-X a podívejte se na vodopád: existuje jeden tón zapínání / vypínání jedné frekvence (pravděpodobně CW), dvojice kolejových řádků (pravděpodobně RTTY), úzký sloupec signálů (pravděpodobně PSK) , střední sloupec signálů (FT8 nebo FT4), širší sloupec signálů (MFSK) ... nebo něco jiného? Zkuste Googling pro weby, které mají popisy, výtisky spektra a zvukové klipy digitálních režimů.

**D: Pokud do vstupního okna deníku přidám uživatelská pole, zakryjí zemi, vzdálenost, informace o poloze atd. Jak mohu tyto informace stále mít a používat i tato uživatelská pole?**  A. Pokud to ještě není zobrazeno, zapněte informační panel DX ve spodní části hlavního okna Logger32 pomocí **Zobrazit - Zobrazit informační panel DX**. Zobrazuje všechny tyto informace, např. ▼

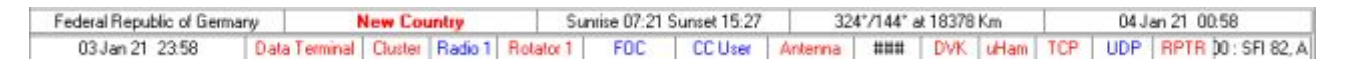

**D. Jejda. Nějak jsem ztratil hlavní okno Logger32 ... takže nemohu otevřít menu <View> a získat ji zpět. Co teď, Sherlocku?**

A. Občas kvůli obskurním chybám skrývajícím se hluboko v softwaru programy systému Windows ztratí svá uživatelská rozhraní (okna)! Podle lišty úloh a správce úloh systému Windows stále běží zbytečně a

neviditelně v pozadí. Jako by se rozpustili skrz monitor a vyšli ven, jako Alice skrz zrcadlo. Nebo něco.

Pokud se vám to stane, zde je několik možných řešení:

1. Zavřete a znovu spusťte Logger32: můžete jej zavřít z náhledu, který se zobrazí po najetí myší na ikonu Logger32 na hlavním panelu Windows podél dolního okraje obrazovky, kliknutím na malý  $\overline{x}$  křížek na malém náhledu obrazovky  $\overline{y}$ V opačném případě použijte Správce úloh systému Windows k ukončení Logger32 (otevřete jej pomocí <Windows+X> T).

3. Buď minimalizujte nebo zavřete všechna ostatní otevřená okna, jedno po druhém,doufajíc, že Logger32 bude někdy odhalen. Možná to bylo skryto pod nimi.

> Logger32 爱

4. Klepněte na ikonu na hlavním panelu Logger32 ve spodní části obrazovky v naději, že důraz je kladen na

[neviditelné] pole záznamu v podokně záznamu. Nyní zadejte FIND **<Enter>,** jako byste zadávali tuto značku. Logger32 přesune hlavní okno dopředu v levém horním rohu displeje.

5. Klikněte tvrději.

6. Opakovaně klikejte tvrději, zatímco mumláte nadávky.

- 7. Zavřete oči a počítejte do deseti.
- 8. Nebo do dvaceti.

9. Poslední možnost: restartujte ▶

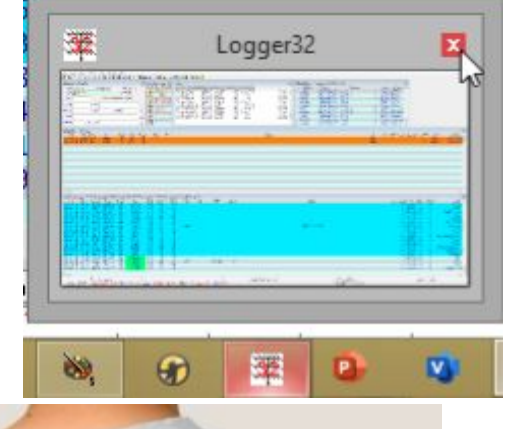

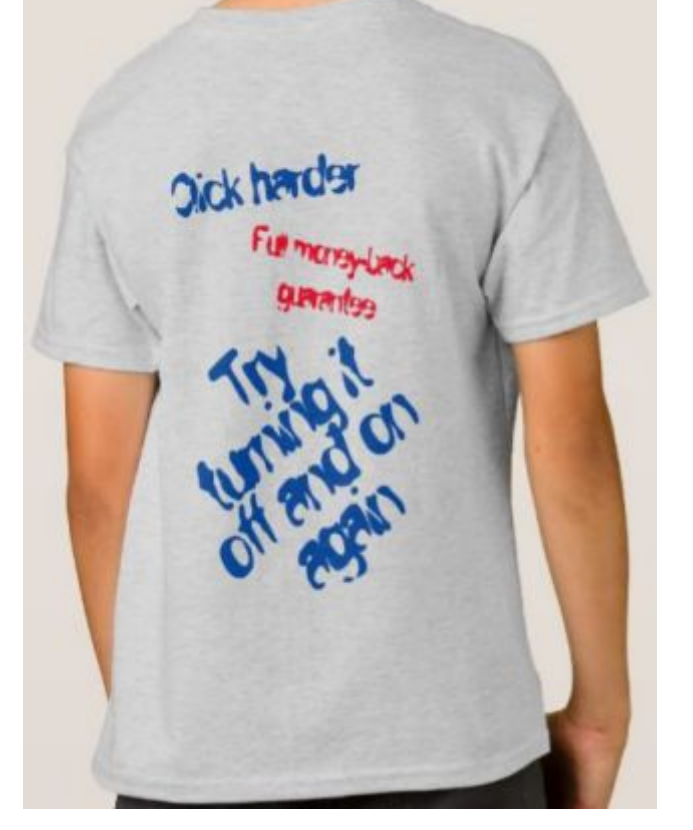

#### **D: Ztratil jsem CW stroj. Kam se mám podívat?**

O. CW Stroj je příkladem okna, které není podřízené, a které není uvedeno v části **Zobrazit - Najít ztracená okna.** Umístění obrazovky budete muset resetovat ručně.

Zavřete Logger32 a poté upravte C:\Logger32\CW.INI v obyčejném ASCII editoru , jako je například Poznámkový blok, Wordpad nebo TED.

Změňte parametry "Nahoře" a "Vlevo" na nuly ▶

Uložte upravený soubor CW.INI a poté znovu otevřete

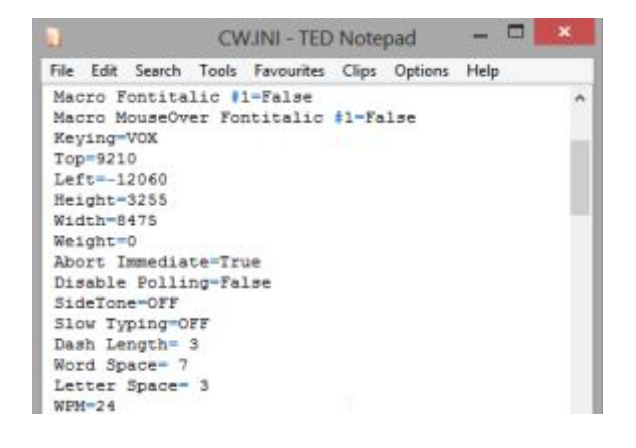

Logger32. Když nyní otevřete stroj CW, spustí se v levém horním rohu obrazovky: přesuňte jej kamkoli chcete a v budoucnu by se měl chovat sám. Zkuste si dobře popovídat, pokud se díky tomu budete cítit lépe.

#### **D: Proč není konkrétní okno, které chci vidět, uvedeno v nabídce <Zobrazit>?**

O. Menu **<View>** zobrazuje pouze podřízená okna Logger32, tj. vedlejší okna, která jsou omezena v oblasti hlavního okna Logger32. Okna, která nejsou podřízená, se mohou skrývat kdekoli na jakékoli obrazovce a jejich nalezení může být složitější.

Nejjednodušší a nejrychlejší věc, kterou můžete vyzkoušet, je zavřít a znovu spustit Logger32. Pokud se chybějící okno stále nezobrazuje, možná není otevřené, např. CW stroj mohl být zavřený, takže jej otevřete kliknutím na ikonu Morseova klíče #13.

Pokud se stále odmítá zobrazit, bude pravděpodobně nutné vynulovat parametry Horní a Levý v souboru INI, jak je uvedeno výše.

#### **D: Plovoucí okno volací značky se muselo potopit. Kam to zmizelo?**

O. Najděte to pomocí **Zobrazit - Najít ztracená okna**. Když se zobrazí formulář "aktuálně otevřený", zaškrtnutím **<Plovoucí>** a poté **<Najít>** deaktivujete režim skla a přesunete plovák do levého horního rohu obrazovky.

Alternativně můžete dvojitým stisknutím **<Ctrl+F>** ve vstupním okně deníku, v počítači CW nebo v okně Zvukové karty deaktivovat možnost skla, čímž bude plovák méně průhledný a více neprůhledný.

#### **D: S mým systémem je něco v nepořádku, ale zdá se, že nikdo jiný stejný problém nemá. Jsem "zvláštní"?**

O. Ano, jste. Každý, kdo používá Logger32, je "zvláštní". Faktem je, že každý z nás má jedinečné způsoby konfigurace a používání softwaru a využívá nesčetné možnosti konfigurace, které máme k dispozici. Beta testovací tým doslova nedokáže otestovat každou možnou permutaci možností konfigurace, ale společně s dalšími uživateli Logger32 často používáme všechny běžné konfigurace a funkce a ty nejasnější příležitostně. Možná jste objevili velmi obskurní chybu návrhu nebo chybu, kterou nikdo jiný nezažil, možná něco způsobeného vaší konkrétní konfigurací a/nebo způsobem, jakým systém používáte.

Můžete to dále prozkoumat sami tím, že se dočasně vrátíte k výchozí konfiguraci Logger32 a zjistíte, zda váš problém stále přetrvává:

1. Než začnete hledat chyby, poznamenejte si problém, se kterým se setkáváte. Co to ovlivňuje? Kdy k tomu dojde? Jaké jsou příznaky? V ideálním případě zjistěte přesné okolnosti, posloupnost činností nebo data, která způsobují problém. To v kroku 6 nesmírně pomůže.

2. Exportujte celý deník jako ADIF soubor jako zálohu deníku pro každý případ.

3. Zastavte Logger32.

4. Ve složce Logger32 (obvykle C:\Logger32) přejmenujte Logger32.INI na něco jako Logger32suspect.INI

5. Spusťte Logger32. Vygeneruje nový Logger32.INI s výchozím nastavením. Rozložení obrazovky bude vypadat hrozně, ale nebojte se: je to pouze pro testovací účely.

- 6. Až budete vyzváni k zadání vaší značky, zadejte falešnou značku, která je "jasně" jen pro testování, např. TE5TING. Tímto způsobem je méně pravděpodobné, že si omylem nastavíte testování pro své normální nastavení s falešným volacím znakem umístěným na titulku vstupního okna ▶
- 7. Udělejte vše, co je třeba, abyste problém spustili. V závislosti na tom, co to bylo, budete muset nejprve provést nějakou omezenou konfiguraci, například:

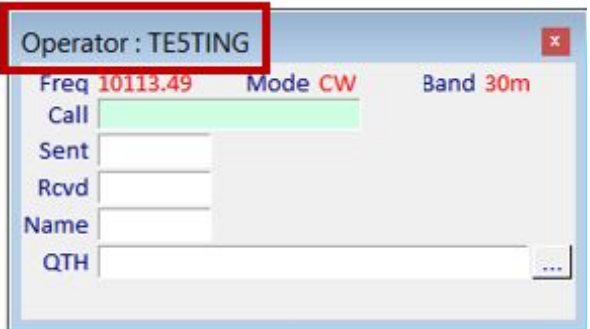

- ⚬ Pokud byl problém spojen s prohledáváním vašeho deníku, mohl byste si do svého deníku TE5TING uložit několik falešných QSO, abyste mohli vyhledávat. Můžete také importovat zálohu ADIF deníku a znovu vytvořit normální deník ... ale nezapomeňte, že v této fázi právě testujete.
- ⚬ Pokud se problém týkal komunikace Logger32 s vaším rádiem, nakonfigurujte rádio a otevřete jeho CAT připojení, abyste jej mohli zkontrolovat.
- ⚬ Pokud jste měli problémy s DX Clusterovými spoty, budete muset mít funkční připojení DX Clusteru, abyste si s ním mohli hrát.
- 8. Pokud jednoduše nemůžete spustit problém v nastavení testu, navzdory vaší maximální snaze jej reprodukovat, s největší pravděpodobností bylo něco špatně s vaší původní konfigurací. Nyní máte na výběr. Můžete:

 Log ručně překonfigurujte Logger32 podle svých představ pomocí nastavení testu. Nezapomeňte, že současný operátor je falešná volací značka, kterou jste zadali dříve. Pomocí **Soubor - Změnit operátora** se vrátíte ke své skutečné volací značce a **Soubor - Změnit deník** otevřete svůj skutečný deník.

- ⚬ Pomocí obyčejného textového editoru (například Poznámkový blok) hledejte v Logger32suspect.INI jakékoli závažné problémy, jako je zkrácený soubor nebo blábolivý obsah.
- ⚬ Podívejte se blíže na část souboru .INI týkající se problému (např. Sekce DX Cluster): zjevně není něco v pořádku? Pokud ne, zkuste smazat celou sekci, uložte soubor jako C:\Logger32\Logger32.INI a restartujte Logger32. Budete muset tuto funkci překonfigurovat, ale zbytek vaší konfigurace by měl být v pořádku
- 9. Pokud problém přetrvává i v nastavení testování, když jste odstranili původní konfiguraci, protože se hraje něco jiného - pravděpodobně Logger32, případně Windows nebo jiný software běžící ve vašem systému, rádiu, ovladači zařízení, připojení k internetu, váš počítač nebo ... cokoli. Hodně štěstí při hledání a řešení problému. Uděláme vše, co je v našich silách, abychom vám pomohli prostřednictvím reflektoru Logger32, zvláště pokud je to hlavní příčina. V tomto případě:
- ⚬ Zavřete Logger32
- ⚬ Ve složce C: \ Logger32 \ přejmenujte Logger32.INI na TESTING.INI, abyste později mohli v testování pokračovat otevřením Logger32 s touto konfigurací
- ⚬ Ve složce C: \ Logger32 \ přejmenujte Logger32suspect.INI na Logger32.INI
- ⚬ Spusťte Logger32 jako obvykle. Nyní jste tam, kde jste začali, o něco starší a moudřejší

#### **D: Jak horké je 35 ° C?**

O. Malý šikovný nástroj dokáže převádět hodnoty mezi běžnými měrnými jednotkami (např. kilometry a míle, stupně Celsia a stupně Fahrenheita). Pokud vám někdo řekne, že jeho směrvka je 167 stop nad zemí, je snadné vypočítat, kolik metrů to je. Ano, je to hodně.

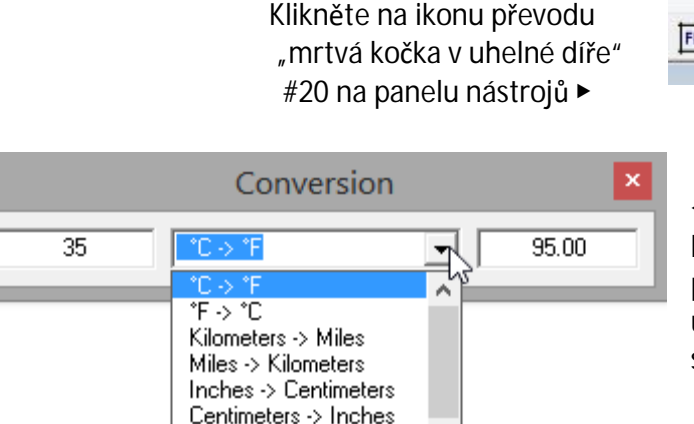

v

Feet -> Meters

Meters -> Feet

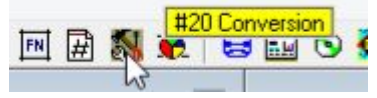

◀ Do levého pole zadejte hodnotu, která má být převedena (pouze číslo, žádné jednotky), poté vyberte z rozevíracího seznamu uprostřed požadovanou konverzi a odpověď se zobrazí napravo.

**Hinson tip**: *nástroj nezvládá převody měn (zkuste místo toho FT), ani není použitelný pro zvědavé měrné jednotky mimo SI, které jsou u novinářů velmi oblíbené (londýnské autobusy, olympijské bazény, Empire State Buildings, sloni, lidské vlasy, vzdálenost k Měsíci ...) nebo signal reporty často slyšené v éteru ("Jste tu pět devět, ale potřebuji znovu vaši značku a jméno, prosím"), takže dokud Bob nekóduje přidružené funkce, možná budete muset odkázat osobu, se kterou pracujete na prostou angličtinu.*